# **Οθόνη Dell S2421H/S2721H Οδηγός χρήστη**

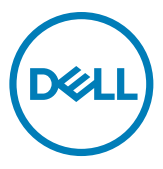

**Μοντέλο οθόνης: S2421H/S2721H Ρυθμιστικό μοντέλο: S2421Ht/S2721Ht**

- **ΣΗΜΕΙΩΣΗ: Η ΣΗΜΕΙΩΣΗ υποδεικνύει σημαντικές πληροφορίες που σας βοηθούν να αξιοποιήσετε καλύτερα την οθόνη σας.**
- **ΠΡΟΣΟΧΗ: Η υπόδειξη ΠΡΟΣΟΧΗ υποδηλώνει δυνητική υλική ζημιά ή απώλεια δεδομένων, αν δεν ακολουθήσετε τις οδηγίες.**
- **ΠΡΟΕΙΔΟΠΟΙΗΣΗ: Η ΠΡΟΕΙΔΟΠΟΙΗΣΗ υποδηλώνει δυνητική υλική ζημιά, τραυματισμό ή θάνατο.**

**Copyright © 2020 Dell Inc. ή οι θυγατρικές της. Με επιφύλαξη παντός δικαιώματος.** Το Dell, EMC και άλλα εμπορικά σήματα αποτελούν εμπορικά σήματα της Dell Inc. ή των θυγατρικών της. Άλλα εμπορικά σήματα ενδέχεται να είναι εμπορικά σήματα των αντίστοιχων κατόχων τους.

2020 - 11

Αναθ. A01

# **Περιεχόμενα**

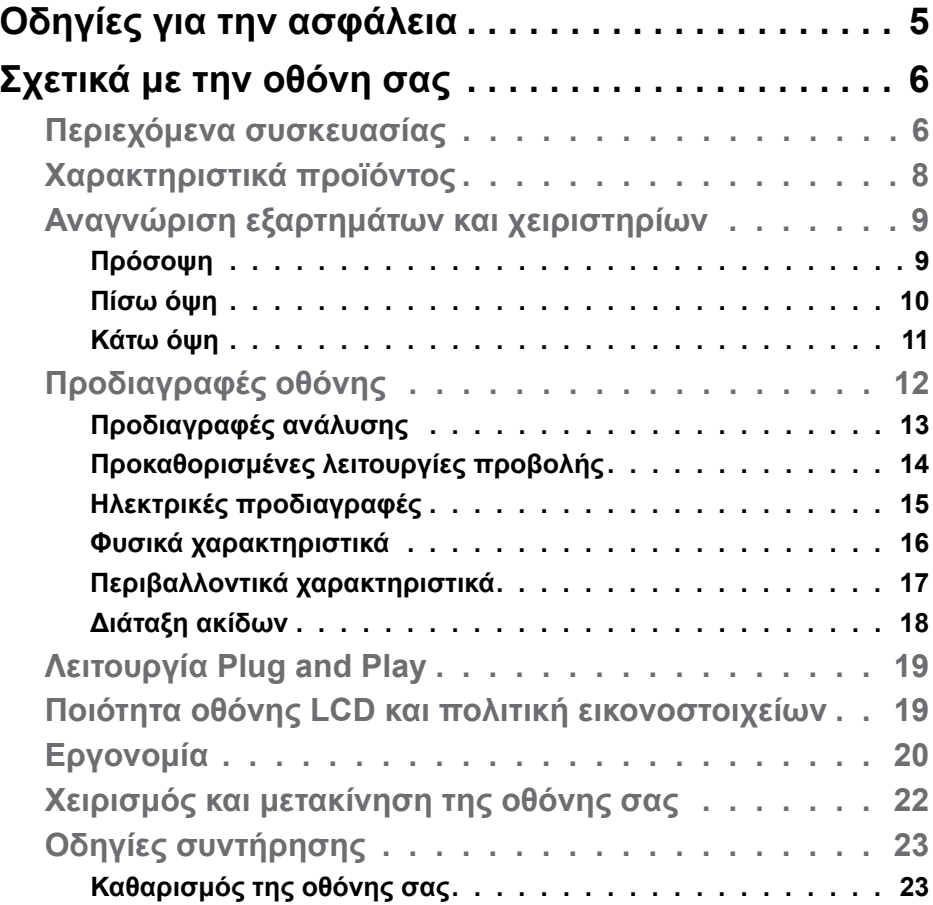

(dell

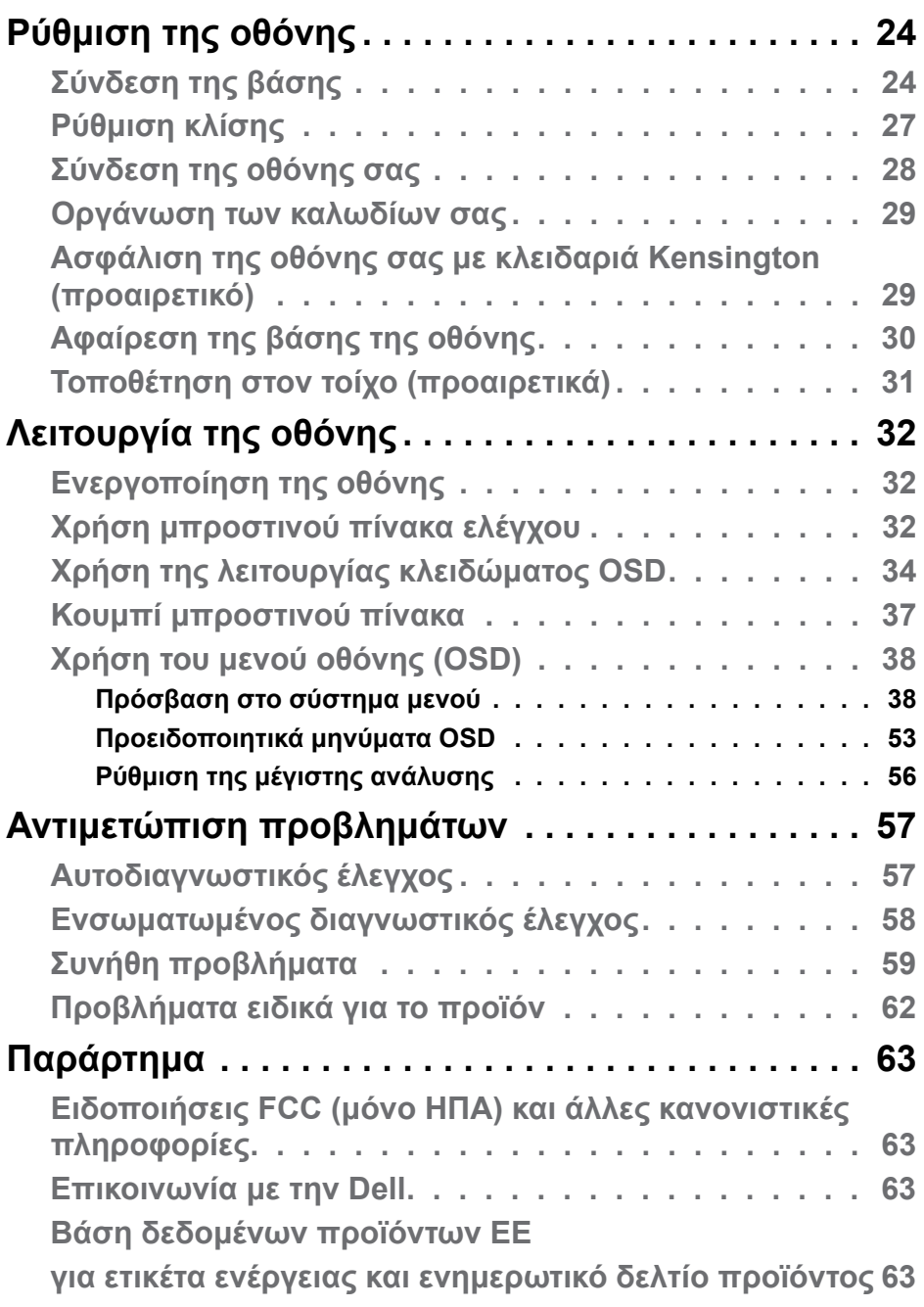

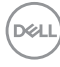

# <span id="page-4-0"></span>**Οδηγίες για την ασφάλεια**

**ΠΡΟΣΟΧΗ: Η χρήση χειριστηρίων, ρυθμίσεων ή διαδικασιών διαφορετικών από εκείνες που ορίζονται στην παρούσα τεκμηρίωση μπορεί να οδηγήσει σε έκθεση σε ηλεκτροπληξία, ηλεκτρικούς κινδύνους ή/και μηχανικούς κινδύνους.**

- Τοποθετήστε την οθόνη σε σταθερή επιφάνεια και χειριστείτε την προσεκτικά. Η οθόνη είναι εύθραυστη και μπορεί να υποστεί ζημιά εάν πέσει ή χτυπηθεί δυνατά.
- Να βεβαιώνεστε πάντα ότι η οθόνη σας μπορεί να λειτουργήσει με τη διαθέσιμη ισχύ AC στην τοποθεσία σας.
- Διατηρείτε την οθόνη σε θερμοκρασία δωματίου. Οι συνθήκες υπερβολικές κρύου ή ζέστης μπορεί να έχουν δυσμενείς επιπτώσεις στους υγρούς κρυστάλλους της οθόνης.
- Μην υποβάλετε την οθόνη σε έντονους κραδασμούς ή κρούσεις. Για παράδειγμα, μην τοποθετείτε την οθόνη μέσα σε ένα πορτμπαγκάζ αυτοκινήτου.
- Αποσυνδέστε την οθόνη όταν δεν πρόκειται να χρησιμοποιηθεί για μεγάλο χρονικό διάστημα.
- Για να αποφύγετε ηλεκτροπληξία, μην επιχειρήσετε να αφαιρέσετε οποιοδήποτε κάλυμμα ή να αγγίξετε το εσωτερικό της οθόνης.

Για πληροφορίες σχετικά με τις οδηγίες ασφαλείας, ανατρέξτε στις Πληροφορίες σχετικά με την ασφάλεια, το περιβάλλον και τους κανονισμούς (SERI).

**DGL** 

# <span id="page-5-0"></span>**Σχετικά με την οθόνη σας**

## **Περιεχόμενα συσκευασίας**

Η οθόνη σας αποστέλλεται με τα εξαρτήματα που παρουσιάζονται παρακάτω. Βεβαιωθείτε ότι έχετε παραλάβει όλα τα εξαρτήματα και ανατρέξτε στην ενότητα [Επικοινωνία με τη Dell](#page-62-1) σε περίπτωση απουσίας οποιουδήποτε εξαρτήματος.

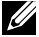

**ΣΗΜΕΙΩΣΗ: Ορισμένα εξαρτήματα ενδέχεται να είναι προαιρετικά και ενδέχεται να μην συνοδεύουν την οθόνη σας. Ορισμένα χαρακτηριστικά ενδέχεται να μην είναι διαθέσιμα σε ορισμένες χώρες.**

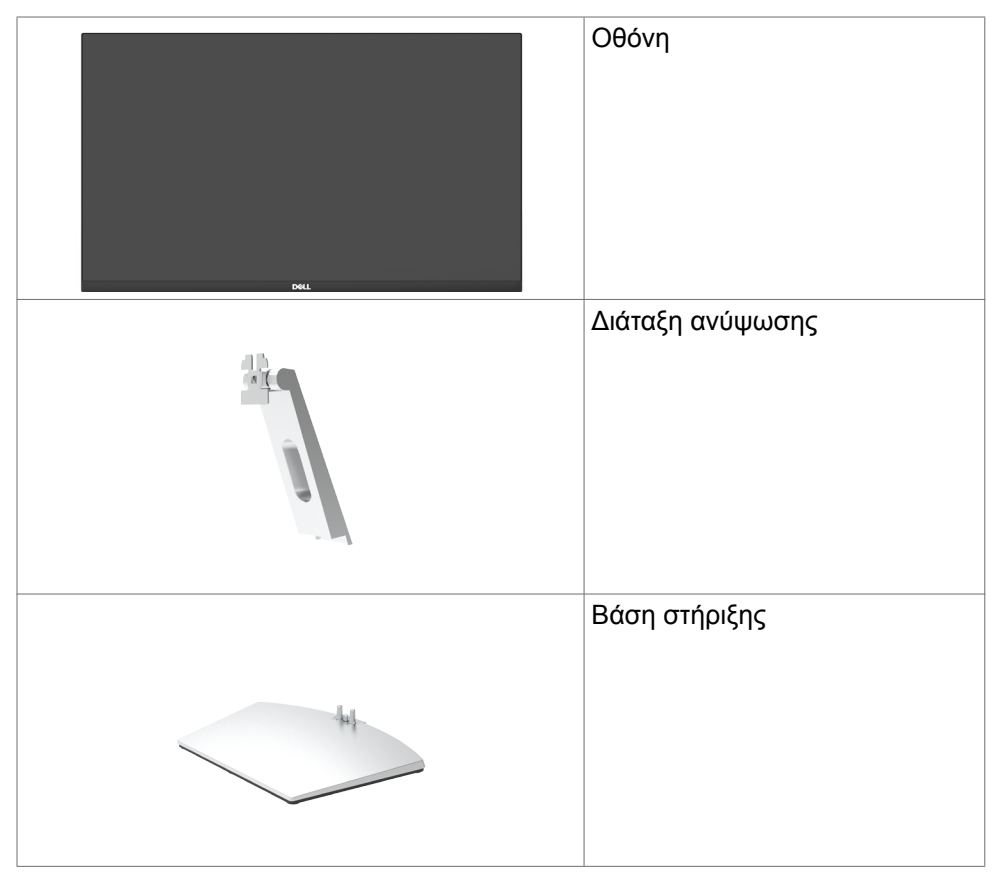

**D**&LI

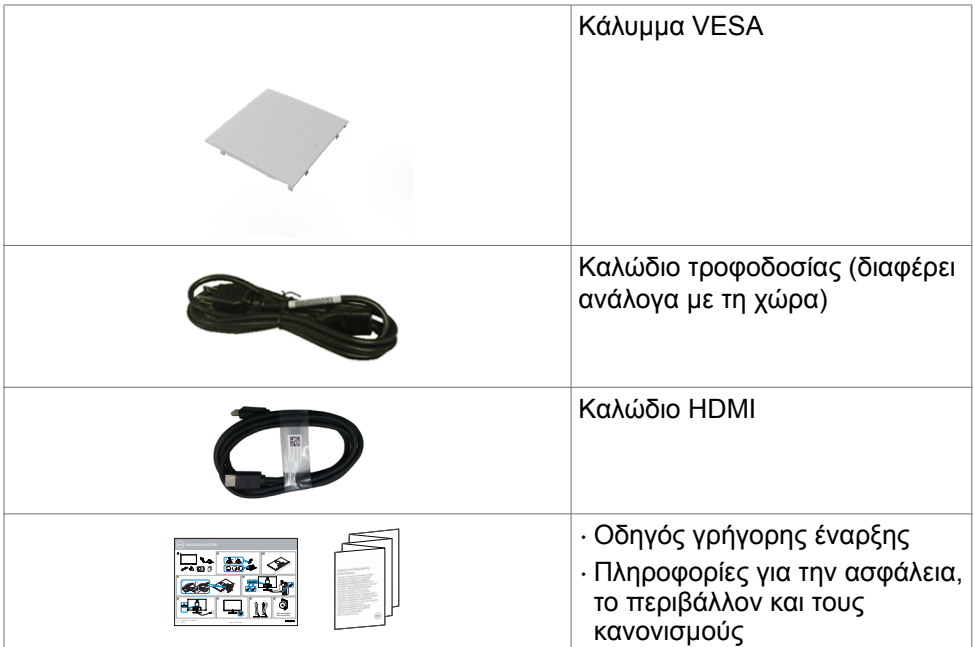

(dell

## <span id="page-7-0"></span>**Χαρακτηριστικά προϊόντος**

Η οθόνη **Dell S2421H/S2721H** διαθέτει active matrix, Thin Film Transistor (TFT), Οθόνη υγρών κρυστάλλων(LCD) και οπίσθιο φωτισμό LED. Τα χαρακτηριστικά της οθόνης περιλαμβάνουν:

- **S2421H:** Οθόνη ενεργής περιοχής 60,45 cm (23,80 ίντσες) (Μετρούμενη διαγώνια) ανάλυση 1920 x 1080 (16:9), καθώς και υποστήριξη πλήρους οθόνης σε χαμηλότερες αναλύσεις.
- **S2721H:** Οθόνη ενεργής περιοχής 68,6 cm (27 ίντσες) (Μετρούμενη διαγώνια) ανάλυση 1920 x 1080 (16:9), καθώς και υποστήριξη πλήρους οθόνης σε χαμηλότερες αναλύσεις.
- Δυνατότητα ρύθμισης κλίσης.
- Αφαιρούμενη βάση και οπές στερέωσης Video Electronics Standards Association (VESA™) 100 mm για ευέλικτες λύσεις εγκατάστασης.
- Η εξαιρετικά λεπτή πρόσοψη ελαχιστοποιεί το κενό κατά τη χρήση πολλών οθονών, επιτρέποντας την ευκολότερη εγκατάσταση με μια κομψή εμπειρία προβολής.
- Η εκτεταμένη ψηφιακή συνδεσιμότητα με HDMI βοηθά την οθόνη σας να συμβαδίζει με τις μελλοντικές τεχνολογικές εξελίξεις.
- Δυνατότητα Plug and Play εφόσον υποστηρίζεται από τον υπολογιστή σας.
- Ρυθμίσεις επί της οθόνης (OSD) για εύκολη εγκατάσταση και βελτιστοποίηση της οθόνης.
- Υποστηρίζει την τεχνολογία AMD FreeSyncTM. Πιστοποιημένο εύρος AMD Freesync™ από 48 Hz έως 75 Hz.
- Κλείδωμα κουμπιών λειτουργίας και OSD.
- Υποδοχή κλειδαριάς ασφαλείας.
- ≤ 0,3 W σε κατάσταση αναμονής.
- Βελτιστοποιήστε την άνεση των ματιών σας με μια οθόνη χωρίς τρεμόπαιγμα.
- **ΠΡΟΕΙΔΟΠΟΙΗΣΗ: Τα πιθανά μακροπρόθεσμα αποτελέσματα της εκπομπής μπλε φωτός από την οθόνη μπορεί να προκαλέσουν βλάβη στα μάτια, συμπεριλαμβανομένης της κόπωσης των ματιών ή της ψηφιακής καταπόνησης των ματιών. Η λειτουργία ComfortView έχει σχεδιαστεί για να μειώνει την ποσότητα του μπλε φωτός που εκπέμπεται από την οθόνη για τη βελτιστοποίηση της άνεσης των ματιών.**

DELL

# <span id="page-8-0"></span>**Αναγνώριση εξαρτημάτων και χειριστηρίων**

### **Πρόσοψη**

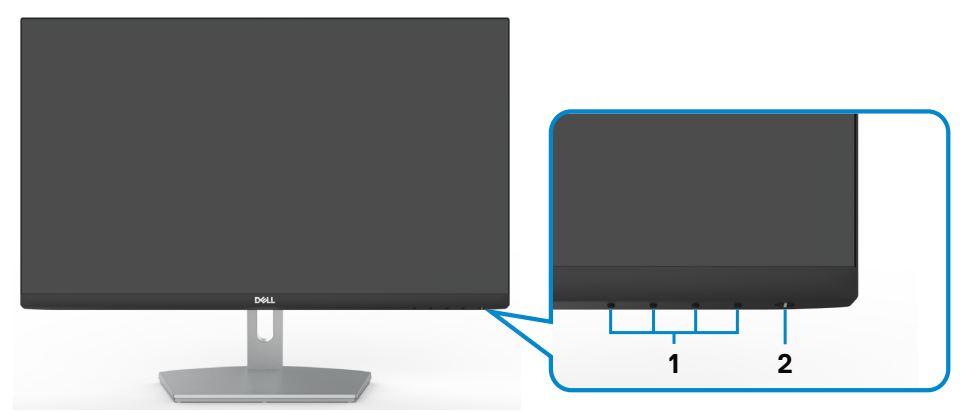

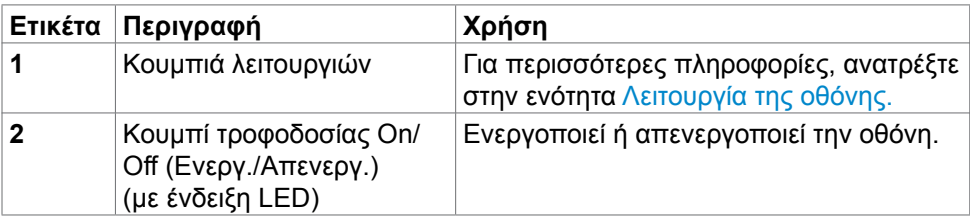

DELL

### <span id="page-9-0"></span>**Πίσω όψη**

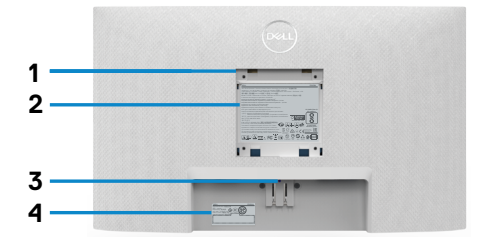

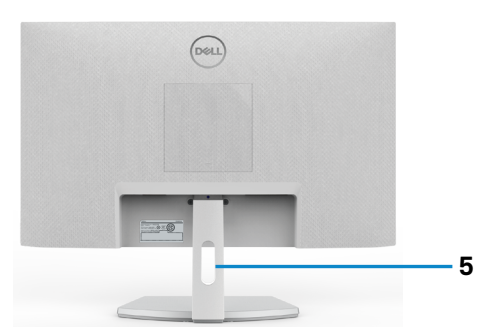

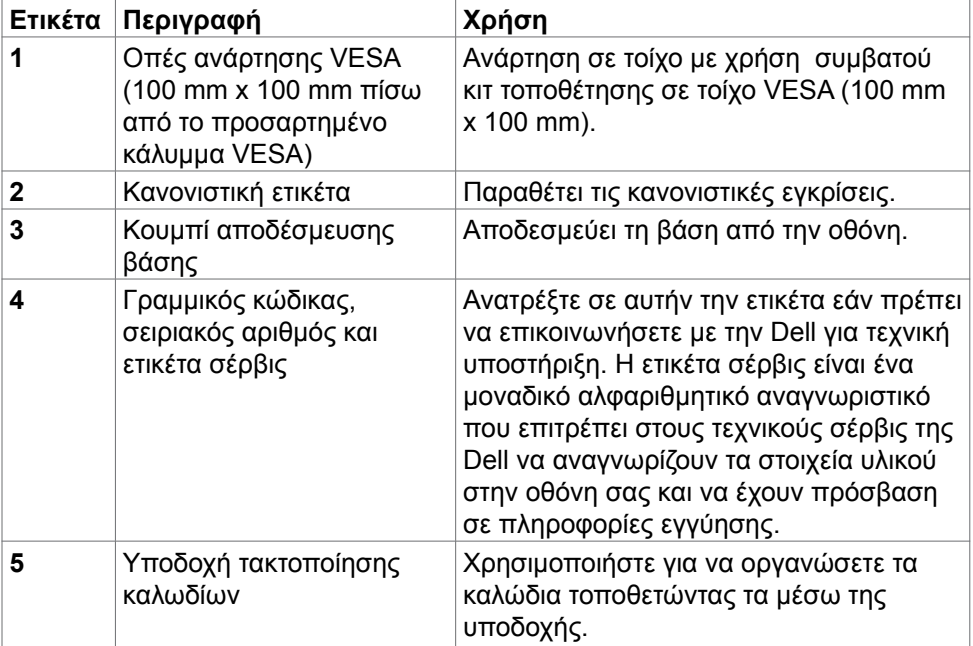

### <span id="page-10-0"></span>**Κάτω όψη**

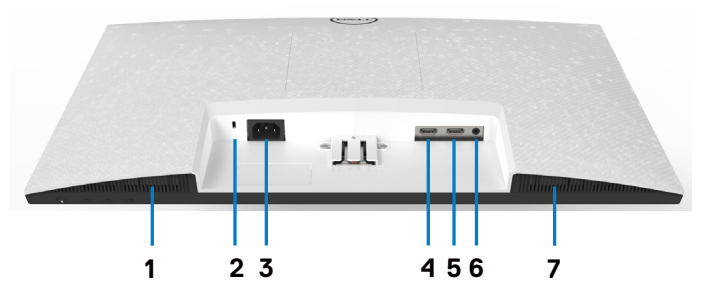

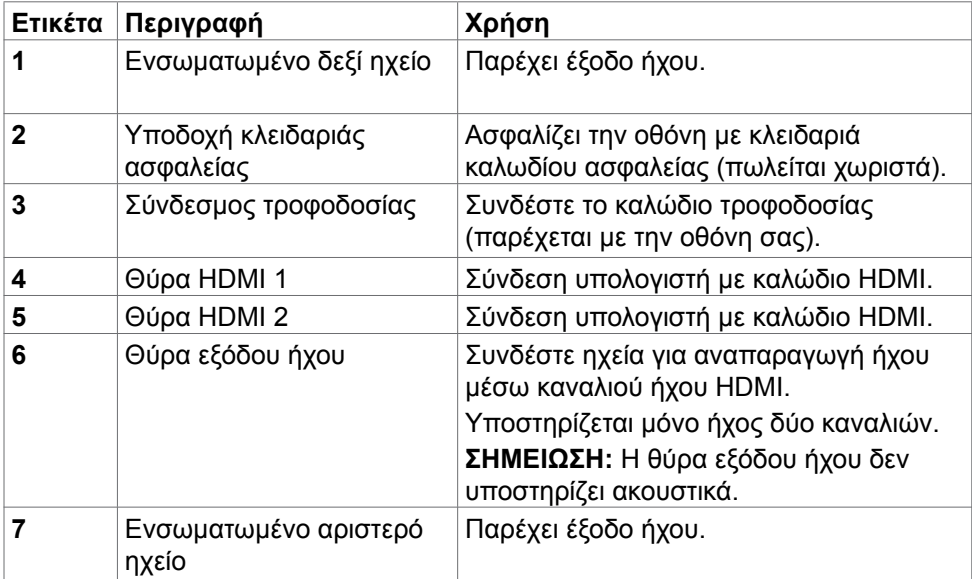

 $\int$ DELL

# <span id="page-11-0"></span>**Προδιαγραφές οθόνης**

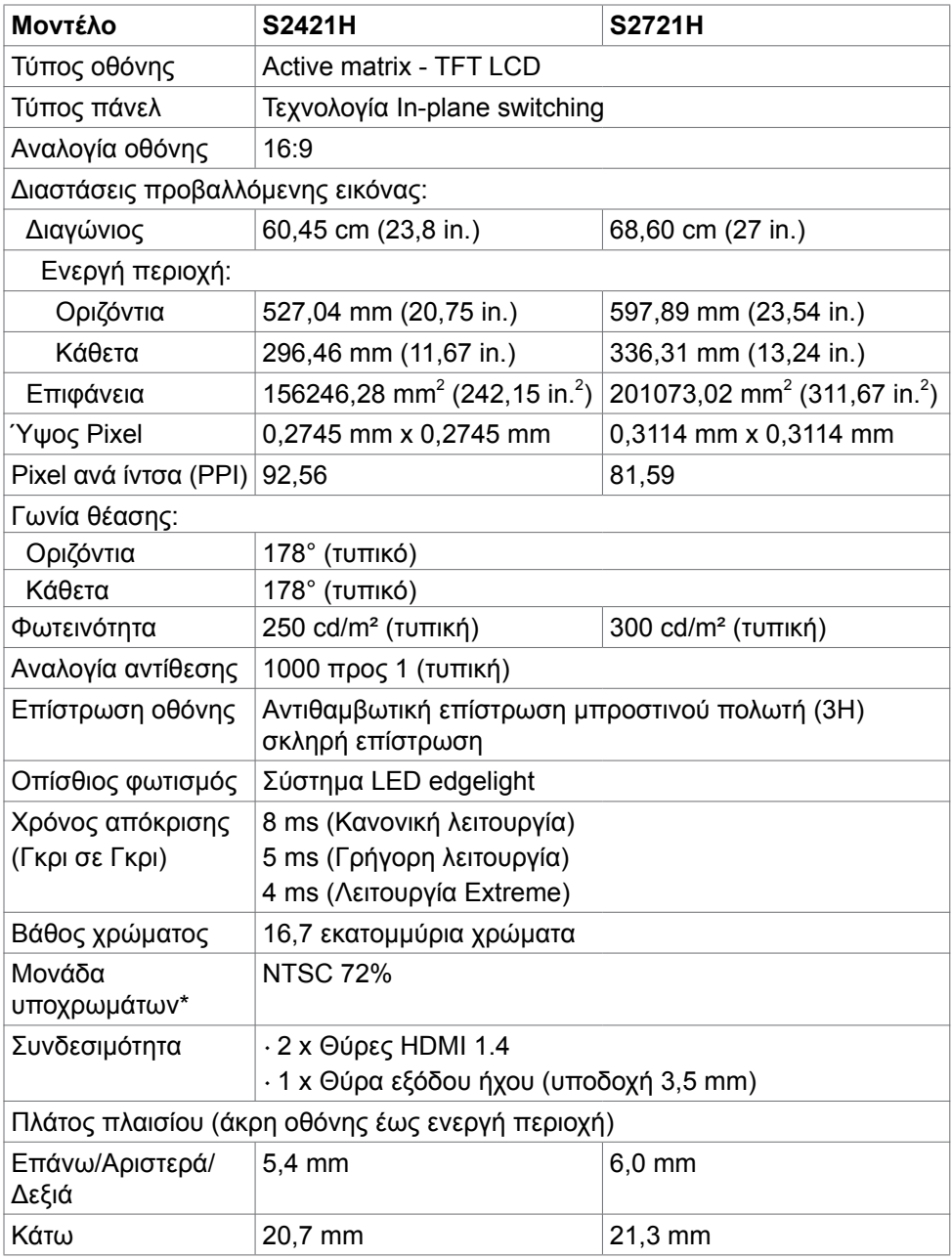

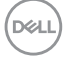

<span id="page-12-0"></span>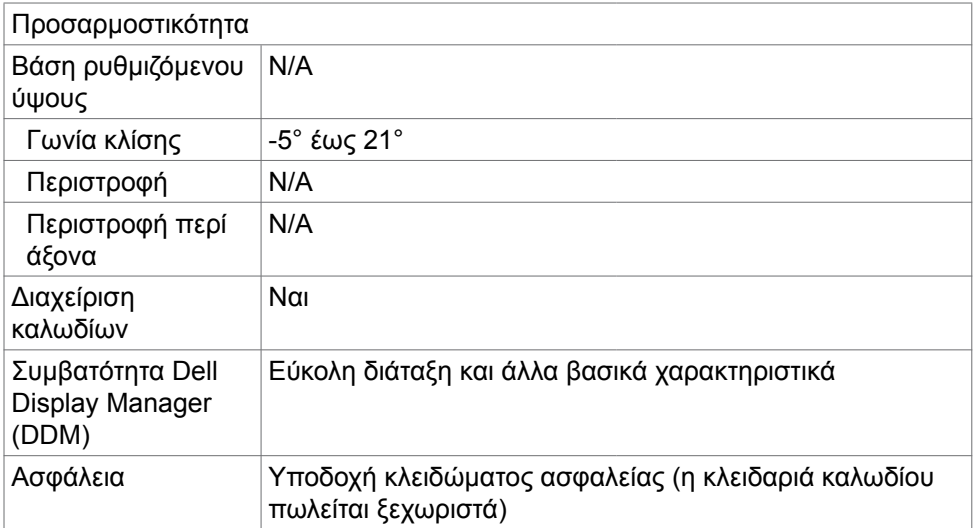

\* Μόνο στην εγγενή ανάλυση του πάνελ, στην προεπιλεγμένη Προσαρμοσμένη λειτουργία.

#### **Προδιαγραφές ανάλυσης**

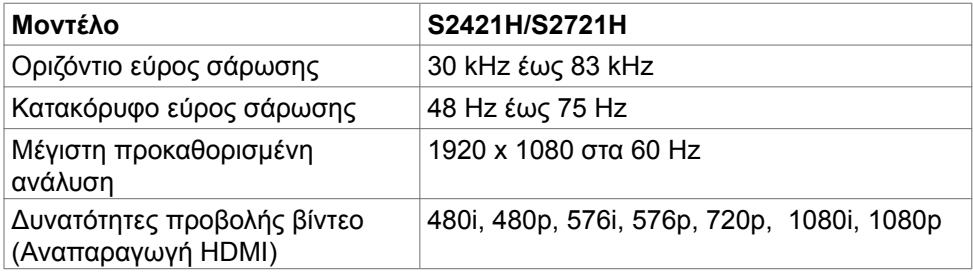

DELI

### <span id="page-13-0"></span>**Προκαθορισμένες λειτουργίες προβολής**

#### **S2421H/S2721H**

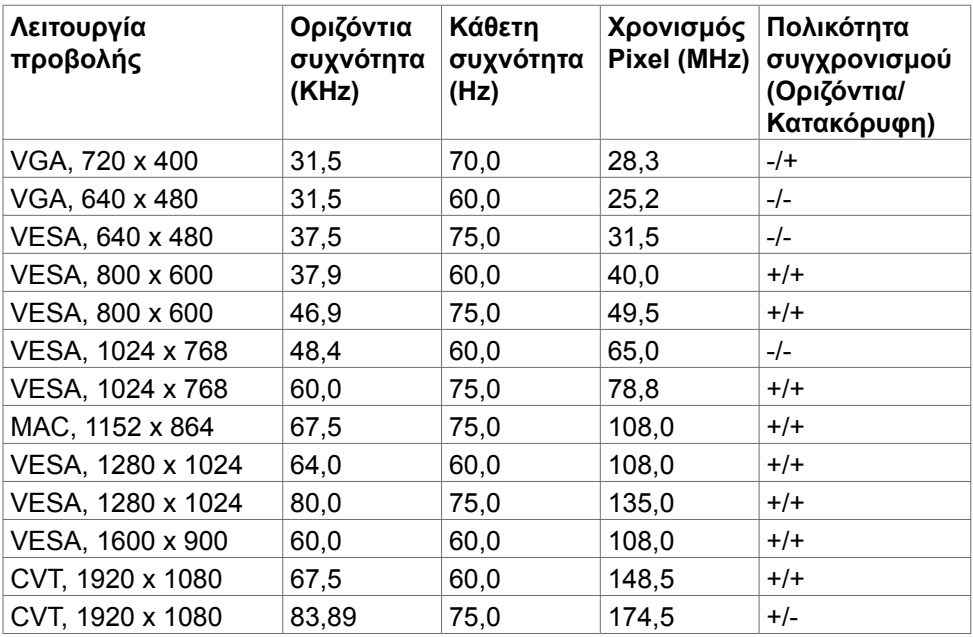

(dell

#### <span id="page-14-0"></span>**Ηλεκτρικές προδιαγραφές**

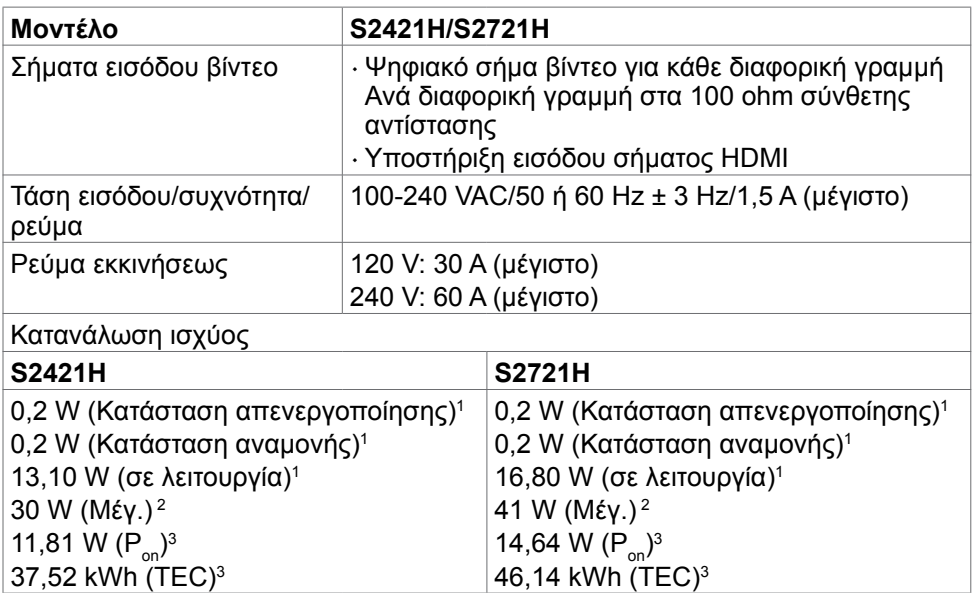

**1** Όπως ορίζεται στα EU 2019/2021 και EU 2019/2013.

**<sup>2</sup>** Μέγιστη ρύθμιση φωτεινότητας και αντίθεσης.

<sup>3</sup> Ρ<sub>ο<u>ι</u>: Κατανάλωση ισχύος στην κατάσταση λειτουργίας όπως ορίζεται στην</sub> έκδοση Energy Star 8.0.

TEC: Συνολική κατανάλωση ενέργειας σε kWh όπως ορίζεται στην έκδοση Energy star 8.0.

Αυτό το έγγραφο είναι μόνο ενημερωτικό και αντικατοπτρίζει την εργαστηριακή απόδοση. Το προϊόν σας ενδέχεται να έχει διαφορετική απόδοση ανάλογα με το λογισμικό, τα εξαρτήματα και τις περιφερειακές συσκευές που έχετε παραγγείλει και δεν έχει καμία υποχρέωση ενημέρωσης αυτών των πληροφοριών. Κατά συνέπεια, ο πελάτης δεν πρέπει να βασίζεται σε αυτές τις πληροφορίες για τη λήψη αποφάσεων σχετικά με τις ηλεκτρικές αντοχές ή άλλα. Καμία εγγύηση ως προς την ακρίβεια ή την πληρότητα δεν εκφράζεται ούτε υπονοείται.

**ΣΗΜΕΙΩΣΗ:** Αυτή η οθόνη είναι πιστοποιημένη με **ENERGY STAR**.

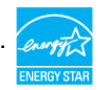

Αυτό το προϊόν διαθέτει πιστοποίηση ENERGY STAR για τις εργοστασιακές ρυθμίσεις, οι οποίες μπορούν να αποκατασταθούν με τη λειτουργία "Factory Reset" (Επαναφορά εργοστασιακών ρυθμίσεων) στο μενού OSD. Η αλλαγή των εργοστασιακών ρυθμίσεων ή η ενεργοποίηση άλλων λειτουργιών ενδέχεται να αυξήσουν την κατανάλωση ρεύματος σε επίπεδα που ξεπερνούν το καθορισμένο όριο της πιστοποίησης ENERGY STAR.

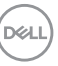

#### <span id="page-15-0"></span>**Φυσικά χαρακτηριστικά**

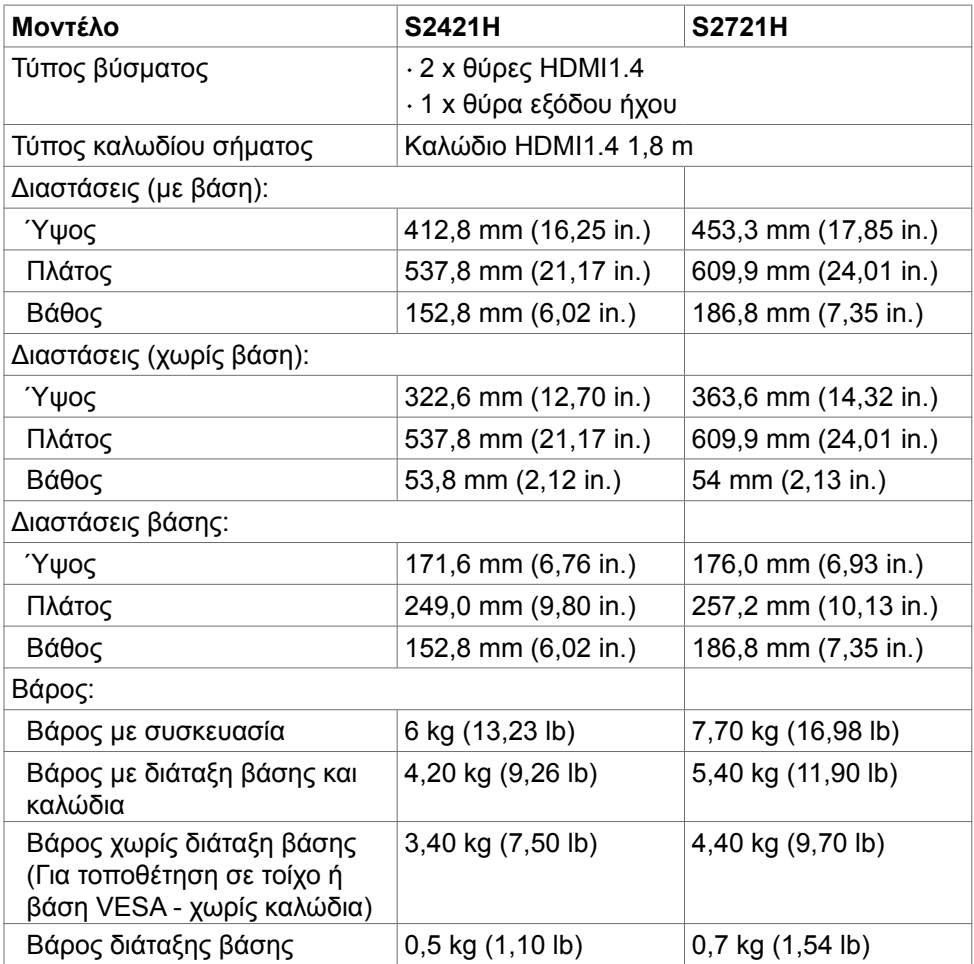

## <span id="page-16-0"></span>**Περιβαλλοντικά χαρακτηριστικά**

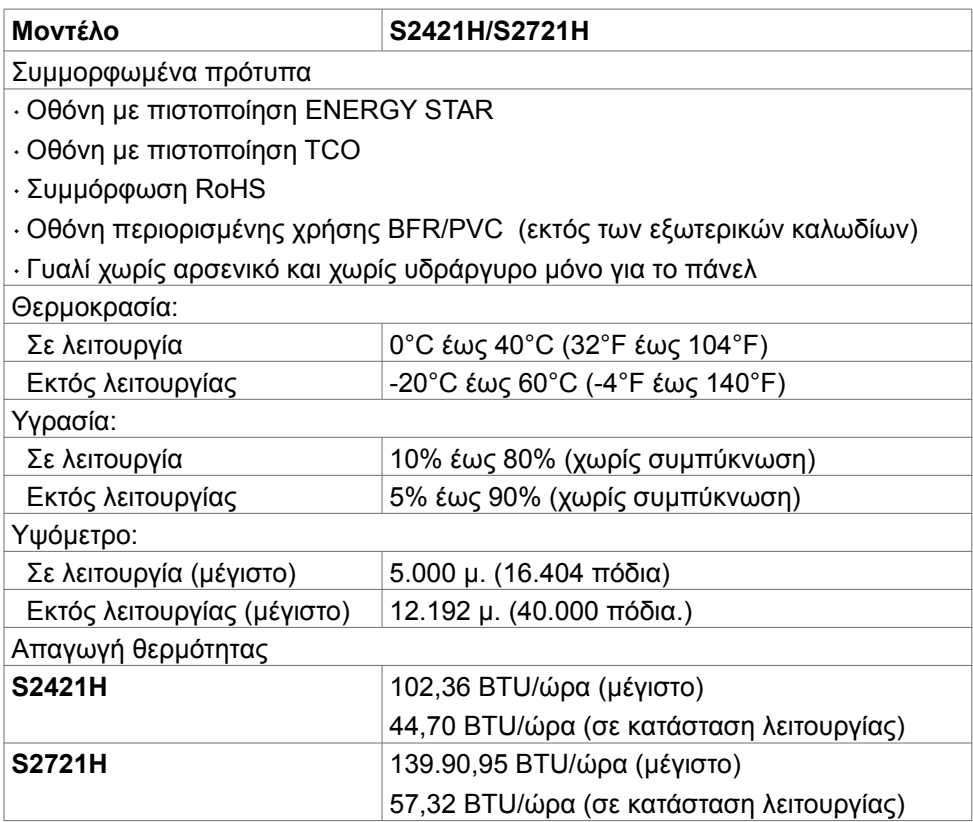

(dell

#### <span id="page-17-0"></span>**Διάταξη ακίδων**

#### **Θύρα HDMI**

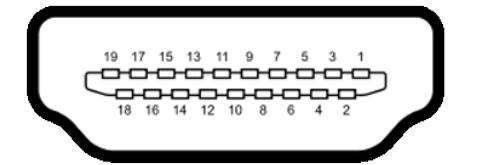

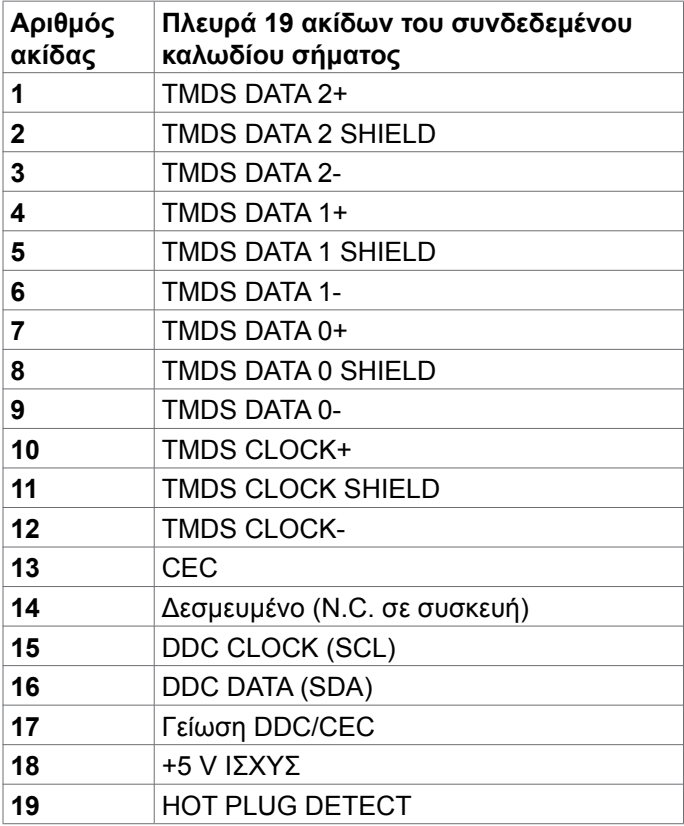

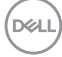

## <span id="page-18-0"></span>**Λειτουργία Plug and Play**

Μπορείτε να εγκαταστήσετε την οθόνη σε οποιοδήποτε σύστημα συμβατό με λειτουργία Plug-and-Play. Η οθόνη παρέχει αυτόματα στον υπολογιστή τα εκτεταμένα δεδομένα αναγνώρισης οθόνης (EDID) χρησιμοποιώντας πρωτόκολλα καναλιού δεδομένων προβολής (DDC), ώστε ο υπολογιστής να μπορεί να διαμορφωθεί αυτόματα και να βελτιστοποιήσει τις ρυθμίσεις της οθόνης. Οι περισσότερες εγκαταστάσεις οθόνης γίνονται αυτόματα. Μπορείτε να επιλέξετε διαφορετικές ρυθμίσεις εάν θέλετε. Για περισσότερες πληροφορίες σχετικά με την αλλαγή των ρυθμίσεων της οθόνης, ανατρέξτε στην ενότητα Λειτουργία της οθόνης.

## **Ποιότητα οθόνης LCD και πολιτική εικονοστοιχείων**

Κατά τη διαδικασία κατασκευής της οθόνης LCD, δεν είναι ασυνήθιστο ένα ή περισσότερα pixel να σταθεροποιηθούν σε αμετάβλητη κατάσταση, τα οποία είναι δύσκολο να τα δείτε και δεν επηρεάζουν την ποιότητα ή τη χρηστικότητα της οθόνης. Για περισσότερες πληροφορίες σχετικά με την Πολιτική Pixel οθόνης LCD, ανατρέξτε στον ιστότοπο υποστήριξης της Dell στη διεύθυνση[:](http://www.dell.com/support/monitors)  [https://www.dell.com/pixelguidelines.](https://www.dell.com/pixelguidelines)

**DGL** 

# <span id="page-19-0"></span>**Εργονομία**

- **ΠΡΟΣΟΧΗ: Η ακατάλληλη ή παρατεταμένη χρήση του πληκτρολογίου μπορεί να οδηγήσει σε τραυματισμό.**
- **ΠΡΟΣΟΧΗ: Η θέαση της οθόνης για εκτεταμένες χρονικές περιόδους μπορεί να οδηγήσει σε καταπόνηση των ματιών.**

Για άνεση και αποδοτικότητα, τηρήστε τις ακόλουθες οδηγίες κατά τη ρύθμιση και τη χρήση του σταθμού εργασίας του υπολογιστή σας:

- Τοποθετήστε τον υπολογιστή σας έτσι ώστε η οθόνη και το πληκτρολόγιο να βρίσκονται ακριβώς μπροστά σας καθώς εργάζεστε. Στο εμπόριο διατίθενται ειδικές βάσεις για να σας βοηθήσουν να τοποθετήσετε σωστά το πληκτρολόγιό σας.
- Για να μειώσετε τον κίνδυνο καταπόνησης των ματιών και του αυχένα/των βραχιόνων/της πλάτης/των ώμων από τη χρήση της οθόνης για μεγάλα χρονικά διαστήματα, σας προτείνουμε τα ακόλουθα:
	- 1. Ρυθμίστε την απόσταση της οθόνης μεταξύ 20 και 28 ιντσών (50 70 cm) από τα μάτια σας.
	- 2. Ανοιγοκλείνετε τα μάτια σας συχνά για να τα υγράνετε ή υγράνετε τα μάτια σας με νερό μετά από παρατεταμένη χρήση της οθόνης.
	- 3. Κάντε τακτικά και συχνά διαλείμματα 20 λεπτών ανά δύο ώρες.
	- 4. Κοιτάτε μακριά από την οθόνη και εστιάζετε σε ένα μακρινό αντικείμενο σε απόσταση 6 μέτρων για τουλάχιστον 20 δευτερόλεπτα κατά τη διάρκεια των διαλειμμάτων.
	- 5. Τεντωθείτε για να ανακουφίσετε την ένταση στον λαιμό, το χέρι, την πλάτη και τους ώμους σας κατά τη διάρκεια των διαλειμμάτων.
- Βεβαιωθείτε ότι η οθόνη της οθόνης είναι στο επίπεδο των ματιών ή ελαφρώς χαμηλότερα όταν κάθεστε μπροστά από την οθόνη.
- Προσαρμόστε την κλίση της οθόνης, τις ρυθμίσεις αντίθεσης και φωτεινότητας.
- Προσαρμόστε τον περιβάλλοντα φωτισμό γύρω σας (όπως φωτιστικά γενικής χρήσης, φωτιστικά γραφείου και κουρτίνες ή περσίδες στα κοντινά παράθυρα) για να ελαχιστοποιήσετε τις αντανακλάσεις και το έντονο φως στην οθόνη.
- Χρησιμοποιήστε μια καρέκλα που παρέχει καλή υποστήριξη στην πλάτη.
- Κρατήστε τα αντιβράχια σας οριζόντια με τους καρπούς σας σε ουδέτερη, άνετη θέση ενώ χρησιμοποιείτε το πληκτρολόγιο ή το ποντίκι.
- Αφήνετε πάντα χώρο για να στηρίζετε τα χέρια σας ενώ χρησιμοποιείτε το πληκτρολόγιο ή το ποντίκι.
- Αφήνετε τα χέρια σας να στηρίζονται φυσικά και στις δύο πλευρές.
- Βεβαιωθείτε ότι τα πόδια σας ακουμπούν στο πάτωμα.
- Όταν κάθεστε, βεβαιωθείτε ότι το βάρος των ποδιών σας είναι στα πόδια σας και όχι στο μπροστινό μέρος του καθίσματος σας. Ρυθμίστε το ύψος της καρέκλας σας ή χρησιμοποιήστε ένα υποπόδιο, αν είναι απαραίτητο, για να διατηρήσετε τη σωστή στάση του σώματος.
- Μεταβάλετε τις δραστηριότητες εργασίας σας. Προσπαθήστε να οργανώσετε την εργασία σας έτσι ώστε να μην χρειάζεται να κάθεστε για παρατεταμένα χρονικά διαστήματα. Προσπαθήστε να σηκώνεστε ή να περπατάτε ανά τακτά χρονικά διαστήματα.
- Κρατήστε την περιοχή κάτω από το γραφείο σας ελεύθερη από εμπόδια και καλώδια που ενδέχεται να επηρεάσουν την άνετη θέση ή να αποτελέσουν κίνδυνο πτώσης.

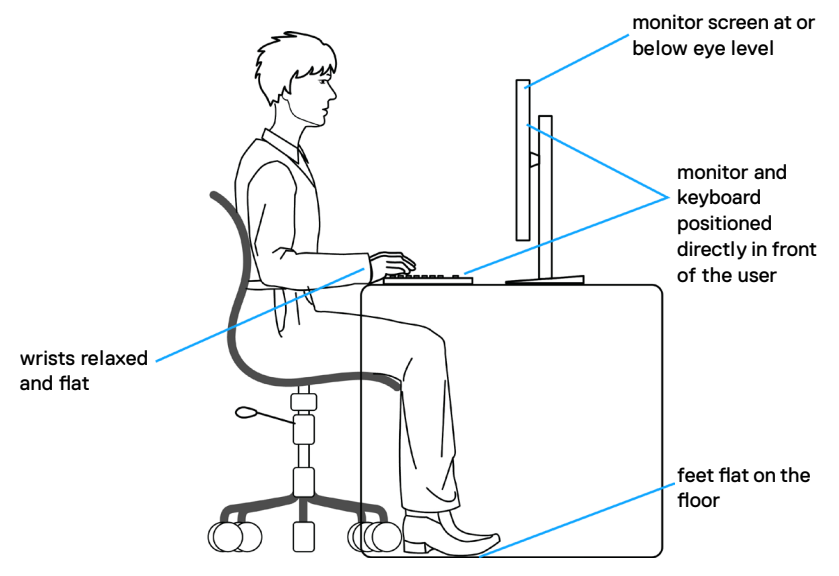

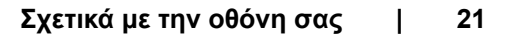

**D**&LI

# <span id="page-21-0"></span>**Χειρισμός και μετακίνηση της οθόνης σας**

Για να διασφαλίσετε την ασφαλή ανύψωση ή μετακίνησή της οθόνης, ακολουθήστε τις οδηγίες που αναφέρονται παρακάτω:

- Πριν μετακινήσετε ή σηκώσετε την οθόνη, απενεργοποιήστε τον υπολογιστή και την οθόνη.
- Αποσυνδέστε όλα τα καλώδια από την οθόνη.
- Τοποθετήστε την οθόνη στο αρχικό κουτί με τα αρχικά υλικά συσκευασίας.
- Κρατάτε σταθερά το κάτω άκρο και την πλευρά της οθόνης χωρίς να ασκείτε υπερβολική πίεση κατά την ανύψωση ή τη μετακίνηση της οθόνης.

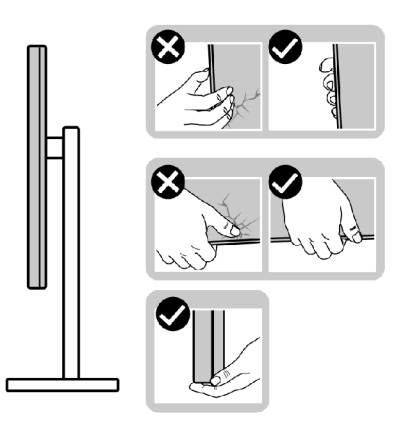

• Κατά την ανύψωση ή μετακίνηση της οθόνης, βεβαιωθείτε ότι η οθόνη είναι στραμμένη μακριά από εσάς και μην ασκείτε πίεση στην οθόνη για να αποφύγετε τυχόν γρατσουνιές ή ζημιές.

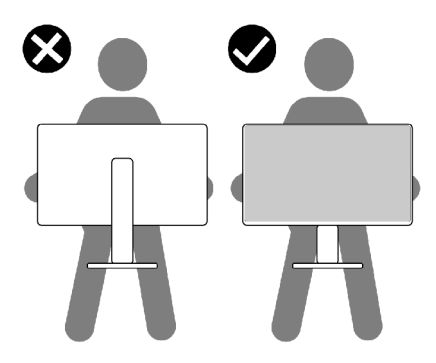

• Κατά τη μεταφορά της οθόνης, αποφεύγετε τυχόν κραδασμούς.

DELI

<span id="page-22-0"></span>• Κατά την ανύψωση ή τη μετακίνηση της οθόνης, μην γυρίζετε την οθόνη ανάποδα ενώ κρατάτε τη βάση ή τη διάταξη ανύψωσης. Αυτό μπορεί να οδηγήσει σε ζημιά στην οθόνη ή να προκαλέσει τραυματισμό.

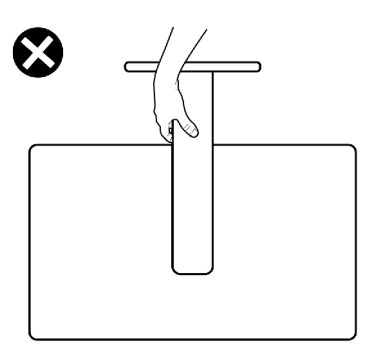

# **Οδηγίες συντήρησης**

### **Καθαρισμός της οθόνης σας**

- **ΠΡΟΣΟΧΗ: Διαβάστε και ακολουθήστε τις Οδηγίες ασφαλείας προτού καθαρίσετε την οθόνη.**
- **ΠΡΟΕΙΔΟΠΟΙΗΣΗ: Πριν καθαρίσετε την οθόνη, αποσυνδέστε το καλώδιο τροφοδοσίας από την πρίζα.**

Για βέλτιστες πρακτικές, ακολουθήστε τις οδηγίες στην παρακάτω λίστα ενώ αποσυσκευάζετε, καθαρίζετε ή χειρίζεστε την οθόνη σας:

- Για να καθαρίσετε την αντιστατική οθόνη, βρέξτε ελαφρά ένα μαλακό, καθαρό πανί με νερό. Εάν είναι δυνατόν, χρησιμοποιήστε έναν ειδικό πανάκι καθαρισμού οθόνης ή διάλυμα κατάλληλο για την αντιστατική επικάλυψη. Μην χρησιμοποιείτε βενζόλιο, διαλυτικό, αμμωνία, λειαντικά καθαριστικά ή πεπιεσμένο αέρα.
- Χρησιμοποιήστε ένα ελαφρώς βρεγμένο, μαλακό πανί για να καθαρίσετε την οθόνη. Αποφύγετε τη χρήση απορρυπαντικού οποιουδήποτε είδους, καθώς ορισμένα απορρυπαντικά αφήνουν ένα γαλακτώδες φιλμ στην οθόνη.
- Εάν παρατηρήσετε λευκή σκόνη όταν αποσυσκευάσετε την οθόνη σας, σκουπίστε την με ένα πανί.
- Χειριστείτε την οθόνη με προσοχή, καθώς μια πιο σκούρα οθόνη που έχει υποστεί φθορές μπορεί να εμφανίζει πιο έντονα σημάδια από μια πιο ανοιχτόχρωμη οθόνη.
- Για να διατηρήσετε τη βέλτιστη ποιότητα εικόνας, χρησιμοποιήστε μια προφύλαξη οθόνης που αλλάζει δυναμικά και απενεργοποιείτε την οθόνη σας όταν δεν τη χρησιμοποιείτε.

**D**&LI

# <span id="page-23-0"></span>**Ρύθμιση της οθόνης**

# **Σύνδεση της βάσης**

- **ΣΗΜΕΙΩΣΗ: Η διάταξη ανύψωσης και η βάση στήριξης είναι αποσυνδεδεμένες όταν η οθόνη αποστέλλεται από το εργοστάσιο.**
- **ΣΗΜΕΙΩΣΗ: Οι παρακάτω οδηγίες ισχύουν μόνο για τη βάση που συνόδευε την οθόνη σας. Εάν συνδέετε μια βάση που έχετε αγοράσει από οποιαδήποτε άλλη πηγή, ακολουθήστε τις οδηγίες ρύθμισης που συνοδεύουν τη βάση.**
- **ΠΡΟΣΟΧΗ: Τοποθετήστε την οθόνη σε μια επίπεδη, καθαρή και μαλακή επιφάνειας για να αποφύγετε φθορά της οθόνης.**

#### **Για να συνδέσετε τη βάση της οθόνης:**

- 1. Ευθυγραμμίστε τις γλωττίδες στη βάση με τις εγκοπές στη διάταξη ανύψωσης.
- 2. Τοποθετήστε σταθερά τη διάταξη ανύψωσης στη βάση.
- 3. Ανοίξτε τη βιδωτή λαβή στο κάτω μέρος της βάσης και γυρίστε τη δεξιόστροφα για να σφίξετε καλά τη βίδα. Στη συνέχεια, Κλείστε τη βιδωτή λαβή.

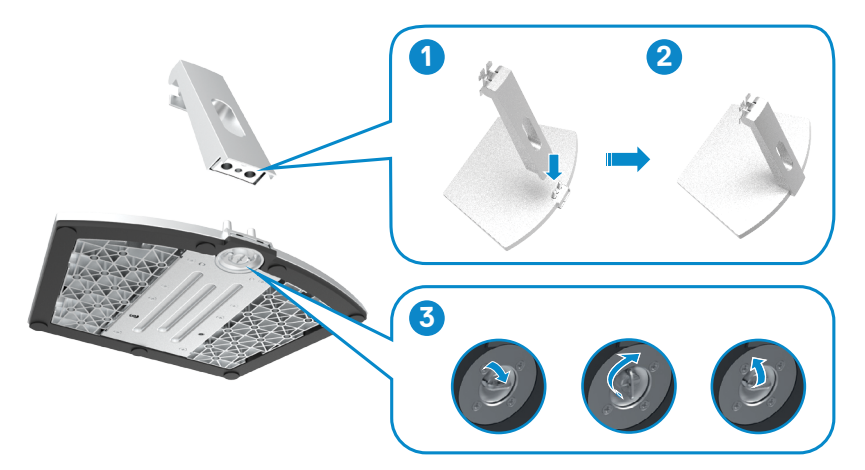

**D**&LI

4. Ανοίξτε το προστατευτικό κάλυμμα της οθόνης και τοποθετήστε το κάλυμμα βίδας VESA.

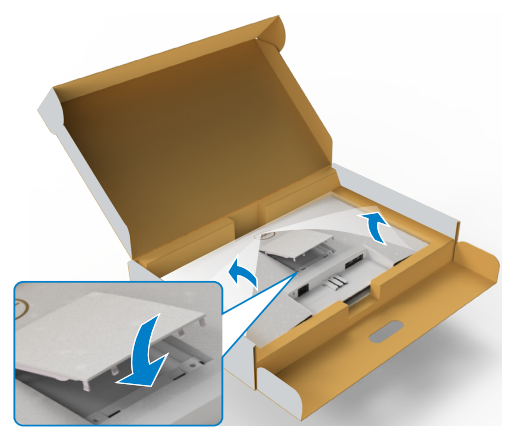

- 5. Ευθυγραμμίστε τις γλωττίδες στο βραχίονα της διάταξης ανύψωσης με τις εγκοπές στο πίσω μέρος της οθόνης.
- 6. Τοποθετήστε τον βραχίονα της διάταξης ανύψωσης στην εγκοπή της οθόνης μέχρι να ασφαλίσει στη θέση του.

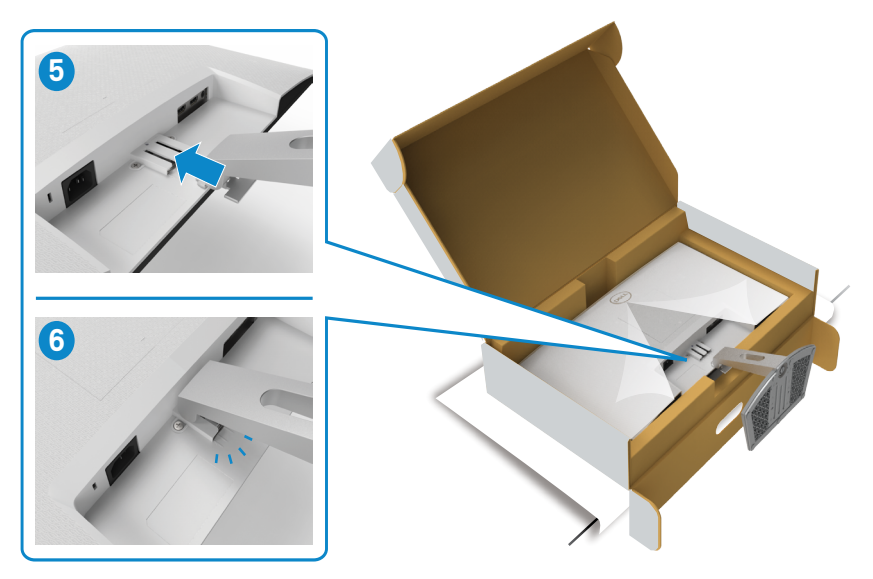

.<br>D¢Ll

- **ΠΡΟΣΟΧΗ: Κρατάτε σταθερά τη διάταξη ανύψωσης κατά την ανύψωση της οθόνης για να αποφύγετε τυχόν ζημιά.**
	- 7. Κρατήστε τη διάταξη ανύψωσης και σηκώστε προσεκτικά την οθόνη και, στη συνέχεια, τοποθετήστε την σε επίπεδη επιφάνεια.

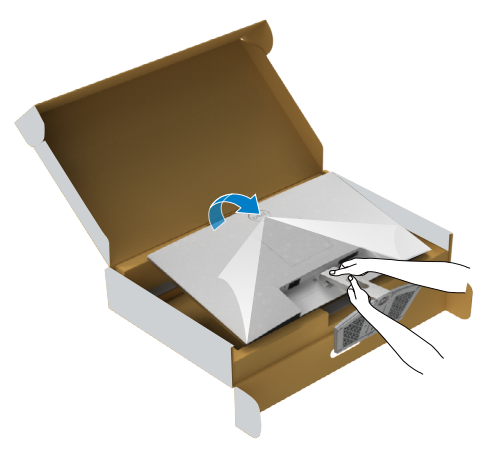

8. Σηκώστε το προστατευτικό κάλυμμα από την οθόνη.

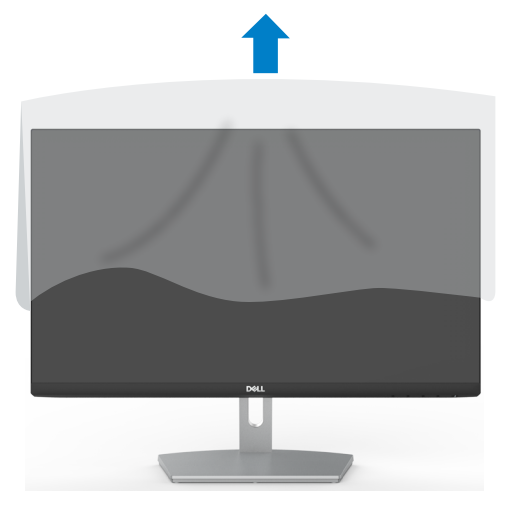

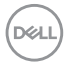

## <span id="page-26-0"></span>**Ρύθμιση κλίσης**

#### **ΣΗΜΕΙΩΣΗ: Οι παρακάτω οδηγίες ισχύουν μόνο για τη βάση που συνόδευε την οθόνη σας. Εάν συνδέετε μια βάση που έχετε αγοράσει από οποιαδήποτε άλλη πηγή, ακολουθήστε τις οδηγίες ρύθμισης που συνοδεύουν τη βάση.**

Με τη βάση προσαρτημένη στην οθόνη, μπορείτε να γείρετε την οθόνη για να επιλέξετε την πιο άνετη γωνία θέασης.

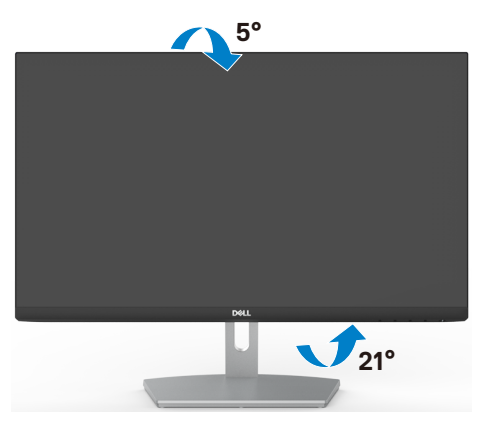

**ΣΗΜΕΙΩΣΗ: Η βάση είναι αποσυνδεδεμένη όταν η οθόνη αποστέλλεται από το εργοστάσιο.**

## <span id="page-27-1"></span><span id="page-27-0"></span>**Σύνδεση της οθόνης σας**

#### **ΠΡΟΕΙΔΟΠΟΙΗΣΗ: Προτού ξεκινήσετε οποιαδήποτε από τις διαδικασίες αυτής της ενότητας, ακολουθήστε τις Οδηγίες ασφαλείας.**

#### **Για να συνδέσετε την οθόνη σας στον υπολογιστή:**

- 1. Απενεργοποιήστε τον υπολογιστή σας.
- 2. Συνδέστε το καλώδιο HDMI της οθόνης στον υπολογιστή σας.
- 3. Ενεργοποιήστε την οθόνη σας.
- 4. Επιλέξτε τη σωστή πηγή εισόδου από το μενού OSD στην οθόνη σας και, στη συνέχεια, ενεργοποιήστε τον υπολογιστή σας.

#### **Σύνδεση του καλωδίου HDMI**

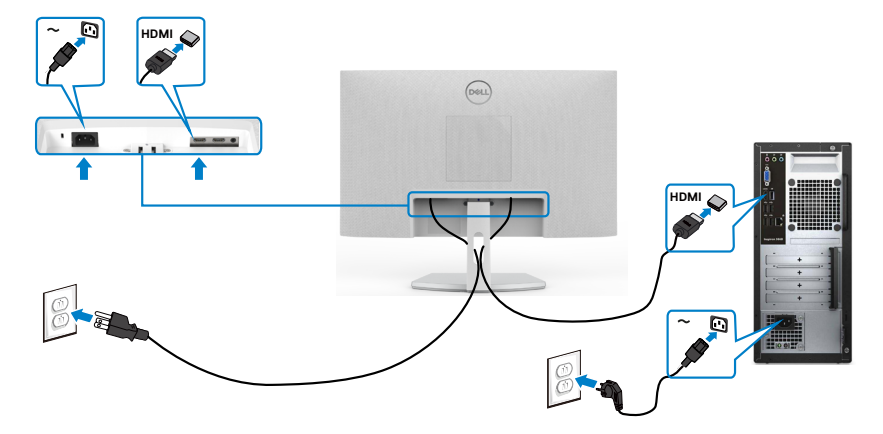

## <span id="page-28-0"></span>**Οργάνωση των καλωδίων σας**

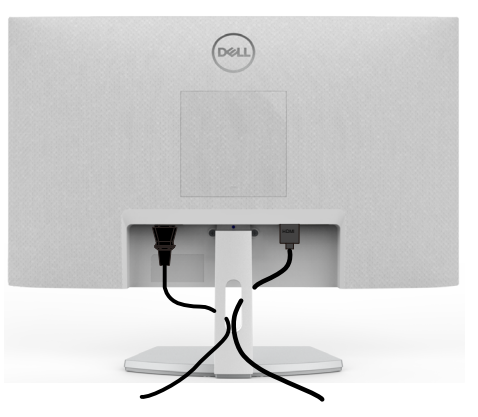

Αφού συνδέσετε όλα τα απαραίτητα καλώδια στην οθόνη και τον υπολογιστή σας, (ανατρέξτε στην ενότητα [Σύνδεση της οθόνης σας](#page-27-1) για τη σύνδεση των καλωδίων) οργανώστε όλα τα καλώδια όπως φαίνεται στην εικόνα.

### **Ασφάλιση της οθόνης σας με κλειδαριά Kensington (προαιρετικό)**

Η υποδοχή κλειδώματος ασφαλείας βρίσκεται στο κάτω μέρος της οθόνης. (Ανατρέξτε στην ενότητα Υποδοχή κλειδαριάς ασφαλείας)

Για περισσότερες πληροφορίες σχετικά με τη χρήση της κλειδαριάς Kensington (αγοράζεται ξεχωριστά), ανατρέξτε στην τεκμηρίωση που συνοδεύει την κλειδαριά.

Ασφαλίστε την οθόνη σας σε μία επιφάνεια χρησιμοποιώντας την κλειδαριά ασφαλείας Kensington.

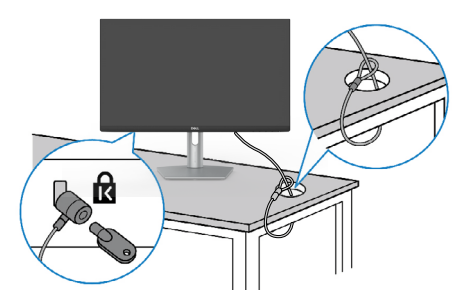

**ΣΗΜΕΙΩΣΗ: Η εικόνα προορίζεται μόνο για σκοπούς απεικόνισης. Η εμφάνιση της κλειδαριάς μπορεί να διαφέρει.**

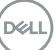

## <span id="page-29-0"></span>**Αφαίρεση της βάσης της οθόνης**

- **ΠΡΟΣΟΧΗ: Για να αποφύγετε γρατσουνιές στην οθόνη LCD κατά την αφαίρεση της βάσης, βεβαιωθείτε ότι η οθόνη είναι τοποθετημένη σε μια μαλακή, καθαρή επιφάνεια.**
- **ΣΗΜΕΙΩΣΗ: Οι παρακάτω οδηγίες ισχύουν μόνο για τη βάση που συνόδευε την οθόνη σας. Εάν συνδέετε μια βάση που έχετε αγοράσει από οποιαδήποτε άλλη πηγή, ακολουθήστε τις οδηγίες ρύθμισης που συνοδεύουν τη βάση.**

#### **Για να αφαιρέσετε τη βάση:**

- 1. Τοποθετήστε ένα επίπεδο μαξιλάρι ή μαλακό προστατευτικό υλικό κοντά στην άκρη ενός τραπεζιού και τοποθετήστε την οθόνη πάνω του με την οθόνη στραμμένη προς τα κάτω.
- 2. Πατήστε τη βάση προς τα κάτω για να αποκτήσετε πρόσβαση στο μάνταλο αποδέσμευσης.
- 3. Χρησιμοποιήστε ένα μακρύ κατσαβίδι για να πατήσετε το μάνταλο αποδέσμευσης.
- 4. Ενώ πατάτε το μάνταλο αποδέσμευσης, σύρετε τη διάταξη βάσης από την οθόνη.

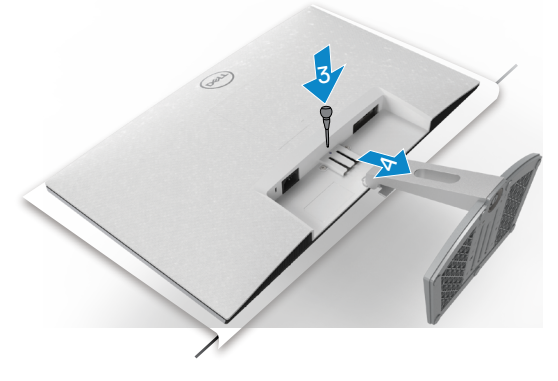

#### <span id="page-30-0"></span>**Για να αφαιρέσετε το κάλυμμα VESA:**

Πιέστε την εσοχή στο κάλυμμα VESA για να το απελευθερώσετε από το πίσω μέρος της οθόνης.

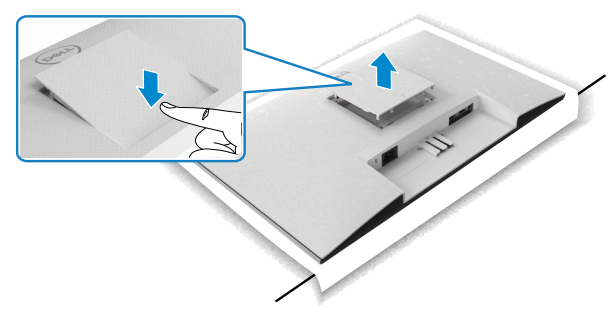

## **Τοποθέτηση στον τοίχο (προαιρετικά)**

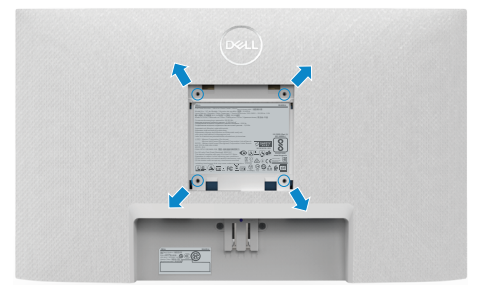

#### **ΣΗΜΕΙΩΣΗ: Χρησιμοποιήστε βίδες M4 x 10 mm για να στερεώσετε το κιτ στην οθόνη.**

Ανατρέξτε την τεκμηρίωση που συνοδεύει το συμβατό με VESA κιτ τοποθέτησης στον τοίχο.

- 1. Τοποθετήστε ένα επίπεδο μαξιλάρι ή μαλακό προστατευτικό υλικό κοντά στην άκρη ενός τραπεζιού και τοποθετήστε την οθόνη πάνω του με την οθόνη στραμμένη προς τα κάτω.
- 2. Αφαιρέστε τη βάση.
- 3. Χρησιμοποιήστε ένα σταυροκατσάβιδο για να αφαιρέσετε τις τέσσερις βίδες που συγκρατούν το πίσω πλαίσιο.
- 4. Συνδέστε τον βραχίονα στήριξης του κιτ τοποθέτησης στην οθόνη.
- 5. Ακολουθήστε τις οδηγίες που συνοδεύουν το κιτ τοποθέτησης στον τοίχο και τοποθετήστε την οθόνη στον τοίχο.

**ΣΗΜΕΙΩΣΗ: Για χρήση μόνο με βραχίονα κατηγορίας UL ή CSA ή GS με ελάχιστη ικανότητα βάρους/φορτίου 13,8 kg (S2421H)/17,6 kg (S2721H).**

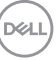

# <span id="page-31-0"></span>**Λειτουργία της οθόνης**

# **Ενεργοποίηση της οθόνης**

Πατήστε το κουμπί  $\bigcirc$  για να ενεργοποιήσετε την οθόνη.

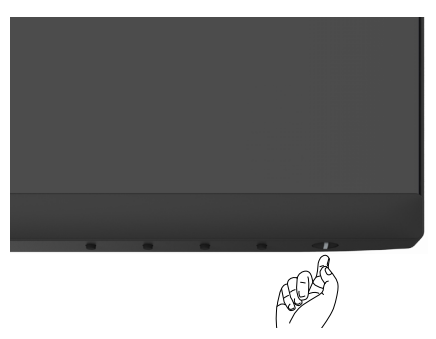

## **Χρήση μπροστινού πίνακα ελέγχου**

Χρησιμοποιήστε τα κουμπιά ελέγχου στην κάτω πλευρά της οθόνης για να προσαρμόσετε τις ρυθμίσεις της προβαλλόμενης εικόνας. Όταν χρησιμοποιείτε τα κουμπιά ελέγχου, εμφανίζεται στην οθόνη ένα μενού Οθόνης (OSD) με αριθμητικές τιμές.

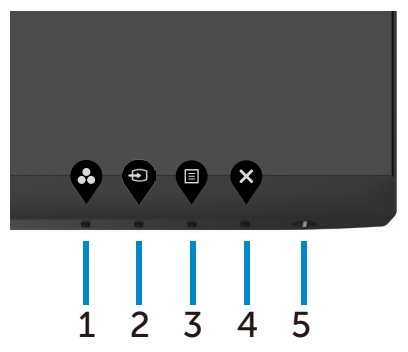

DELI

Ο παρακάτω πίνακας περιγράφει τα κουμπιά του μπροστινό πλαισίου:

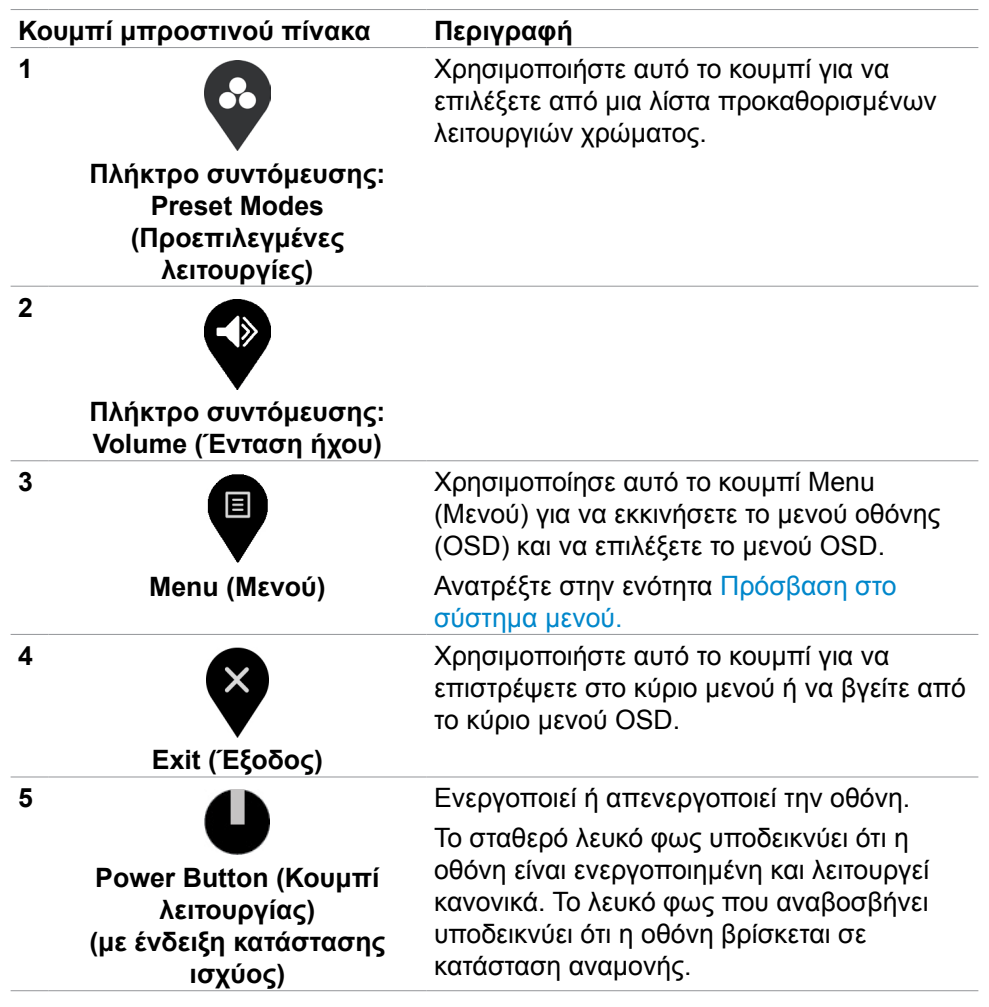

**Λειτουργία της οθόνης | 33**

**D**&LI

## <span id="page-33-0"></span>**Χρήση της λειτουργίας κλειδώματος OSD**

Μπορείτε να κλειδώσετε τα κουμπιά ελέγχου του μπροστινού πίνακα για να αποτρέψετε την πρόσβαση στο μενού OSD ή/και στο κουμπί λειτουργίας.

**Χρήση του μενού κλειδώματος για κλείδωμα των κουμπιών.**

1. Ενεργοποιήστε μία από τις παρακάτω επιλογές.

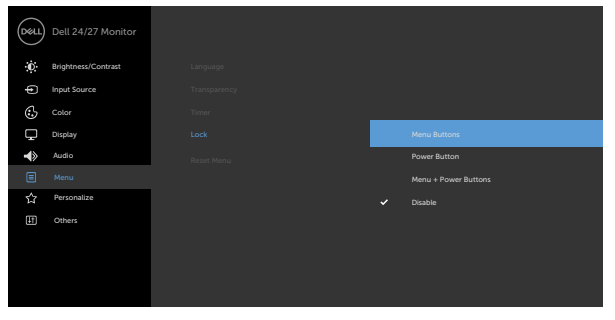

2. Εμφανίζεται το ακόλουθο μήνυμα.

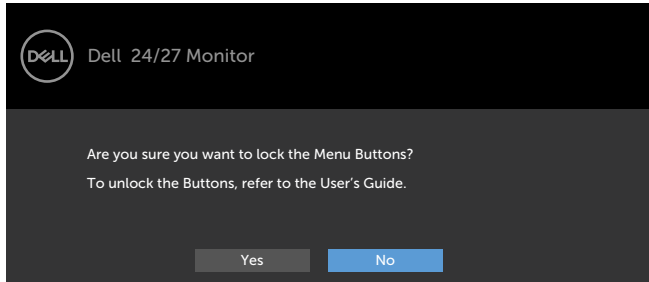

S2421H/S2721H 3. Επιλέξτε **Yes (Ναι)** για να κλειδώσετε τα κουμπιά. Όταν κλειδωθεί, κατά το πάτημα ενός κουμπιού εμφανίζεται το εικονίδιο κλειδώματος

**Χρήση του κουμπιού ελέγχου του μπροστινού πίνακα για να κλειδώσετε τα κουμπιά.**

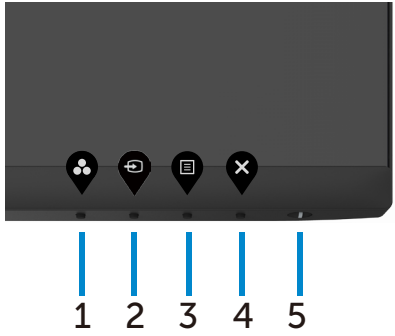

1. Πατήστε και κρατήστε πατημένο το **Κουμπί 4** για τέσσερα δευτερόλεπτα. Στην οθόνη εμφανίζεται ένα μενού.

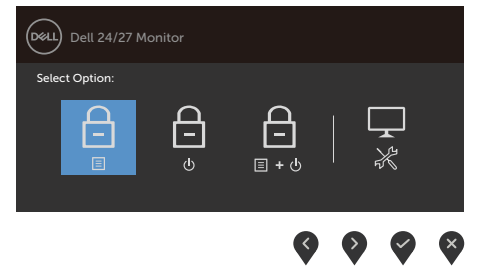

2. Επιλέξτε μία από τις ακόλουθες επιλογές:

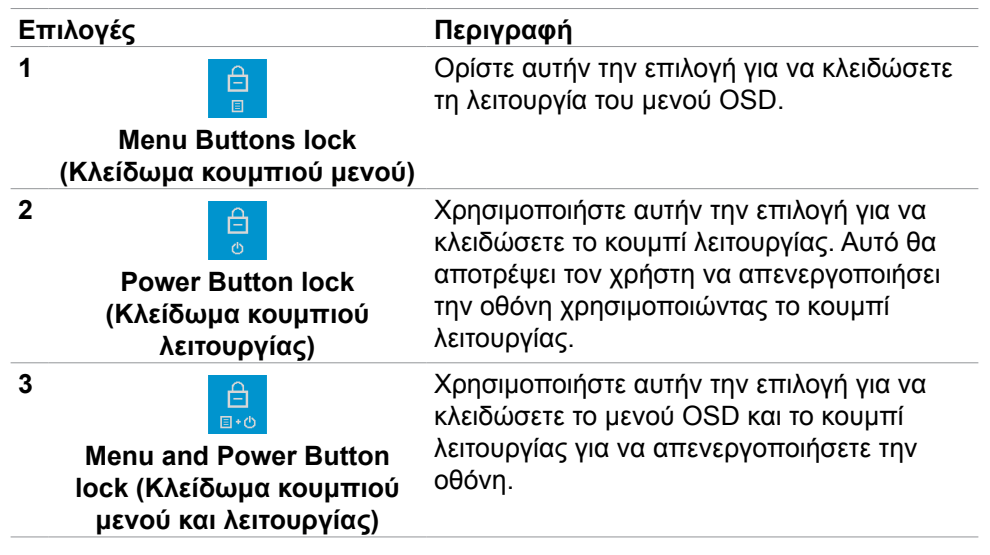

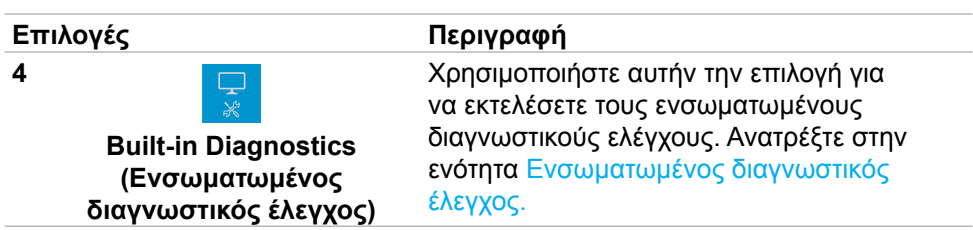

#### **Για να ξεκλειδώσετε τα κουμπιά:**

Πατήστε και κρατήστε πατημένο το **Κουμπί 4** μέχρι να εμφανιστεί ένα μενού στην οθόνη. Ο ακόλουθος πίνακας περιγράφει τις επιλογές ξεκλειδώματος των κουμπιών του μπροστινού πίνακα.

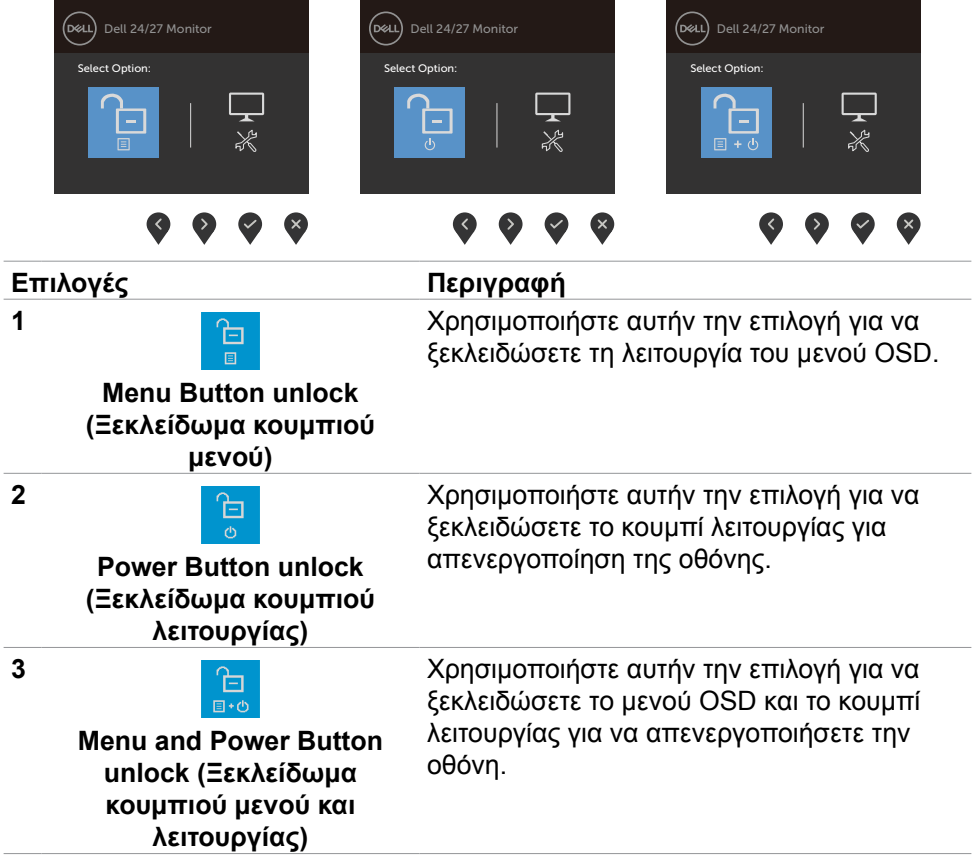

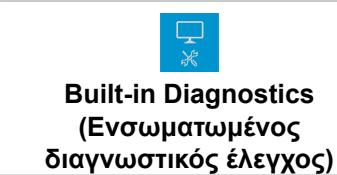

<span id="page-36-0"></span>**4**

Χρησιμοποιήστε αυτήν την επιλογή για να εκτελέσετε τους ενσωματωμένους διαγνωστικούς ελέγχους. Ανατρέξτε στην ενότητα [Ενσωματωμένος](#page-57-1) διαγνωστικός έλεγχος.

## **Κουμπί μπροστινού πίνακα**

Χρησιμοποιήστε τα κουμπιά στην μπροστινή πλευρά της οθόνης για να προσαρμόσετε τις ρυθμίσεις εικόνας.

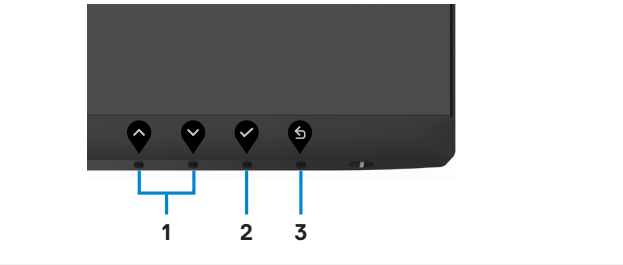

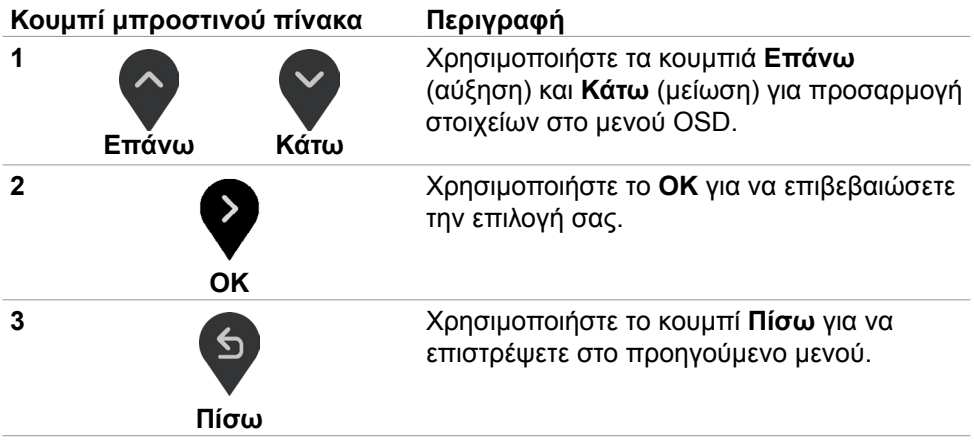

.<br>D¢Ll

# <span id="page-37-0"></span>**Χρήση του μενού οθόνης (OSD)**

<span id="page-37-1"></span>**Πρόσβαση στο σύστημα μενού**

- **ΣΗΜΕΙΩΣΗ: Οι αλλαγές που κάνετε χρησιμοποιώντας το μενού OSD αποθηκεύονται αυτόματα όταν μεταβαίνετε σε άλλο μενού OSD, όταν βγαίνετε από το μενού OSD ή όταν το μενού OSD κλείνει αυτόματα.**
- 1. Πατήστε το κουμπί <sup>εν</sup> για να ανοίξετε και να εμφανίσετε το κύριο μενού OSD.

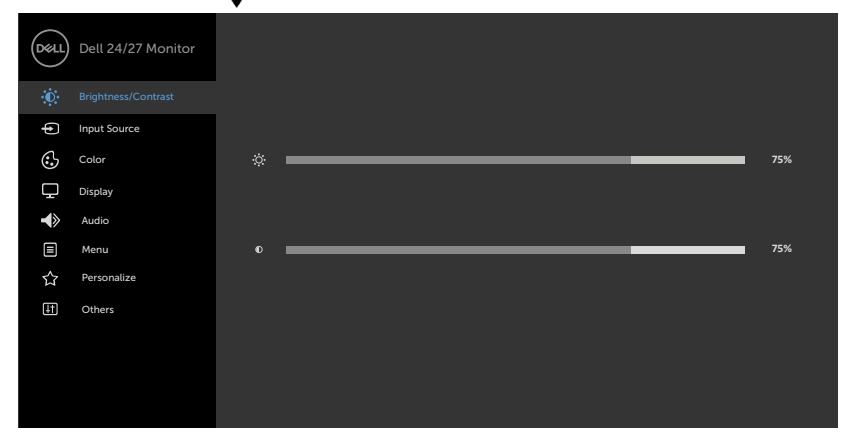

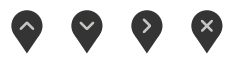

- 2. Πατήστε τα κουμπιά (λικαι για εναλλαγή μεταξύ των επιλογών. Ενώ μετακινείστε από το ένα εικονίδιο στο άλλο, επισημαίνεται το όνομα της επιλογής.
- 3. Πατήστε το κουμπί  $\blacklozenge$  ή  $\blacklozenge$  μία φορά για να επιλέξετε την επιθυμητή επιλογή.
- 4. Πατήστε τα κουμπιά και για να επιλέξετε την παράμετρο που επιθυμείτε.
- 5. Πατήστε το κουμπί <sup>γ</sup>για να εισέλθετε στη γραμμή ολίσθησης και, στη συνέχεια, χρησιμοποιήστε τα κουμπιά ή σύμφωνα με τις ενδείξεις του μενού για να πραγματοποιήσετε τις αλλαγές σας.
- 6. Επιλέξτε <sup>6</sup> για να επιστρέψετε στο προηγούμενο μενού ή για να αποδεχτείτε την επιλογή και να επιστρέψετε στο προηγούμενο μενού.

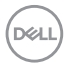

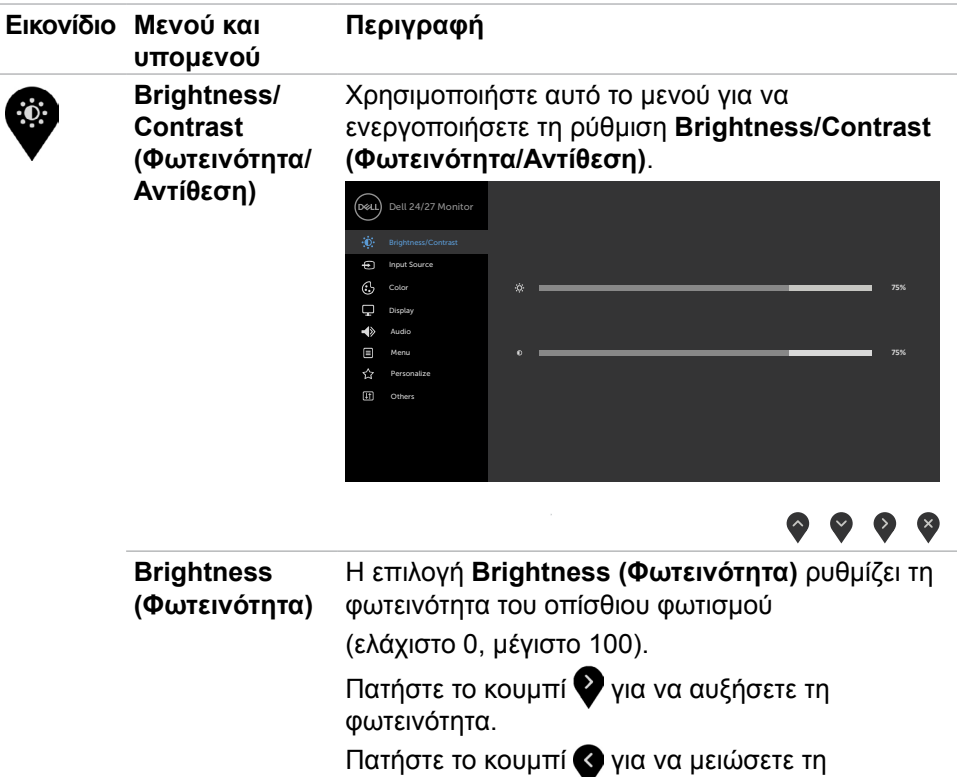

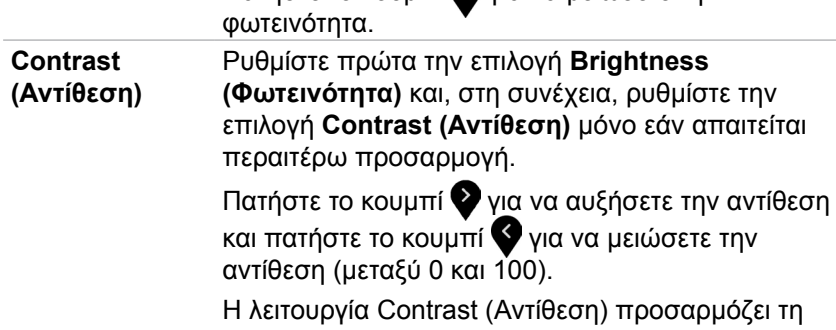

οθόνη.

διαφορά μεταξύ σκοταδιού και φωτεινότητας στην

DELL

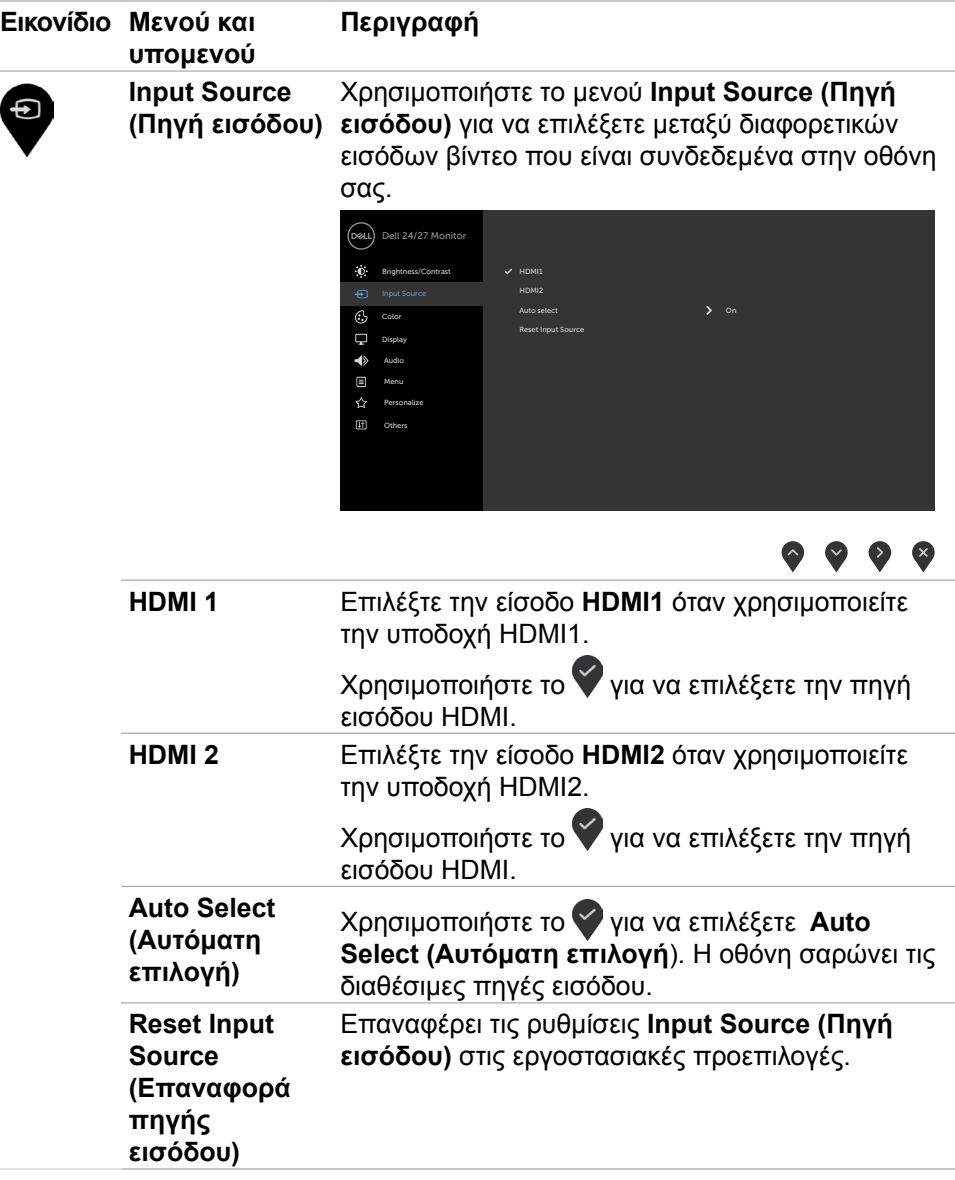

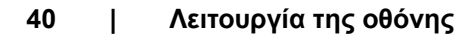

 $\overline{(\mathsf{Delta})}$ 

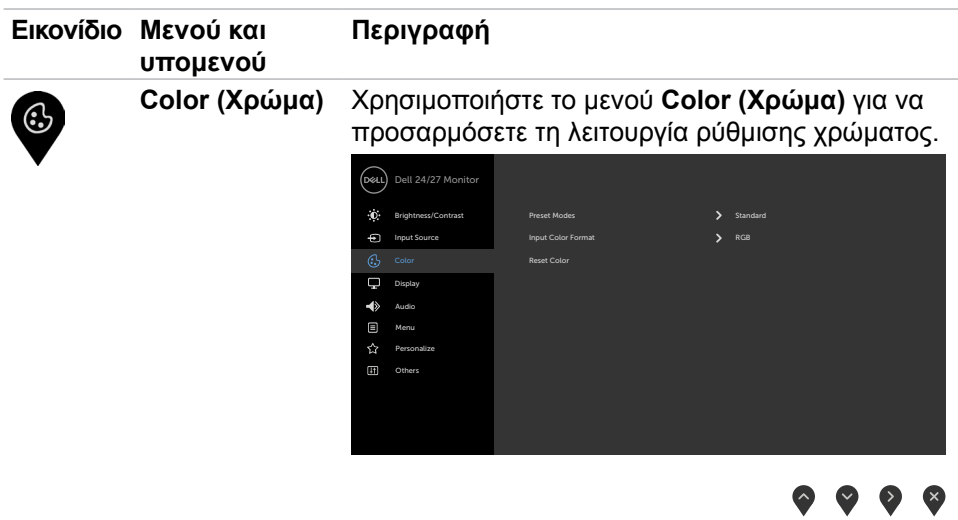

(DELL

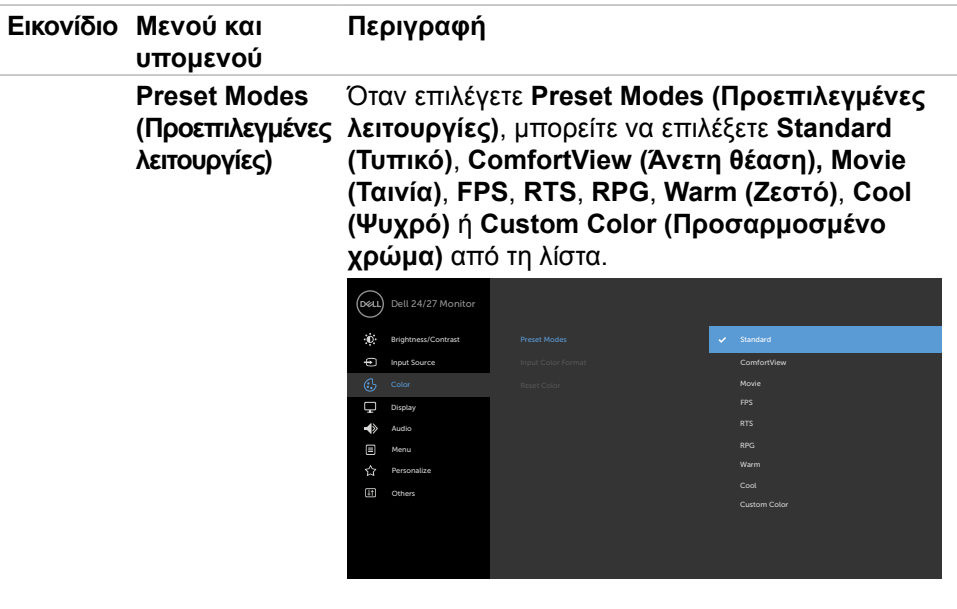

**• Standard (Τυπικό):** Προεπιλεγμένες ρυθμίσεις χρώματος. Πρόκειται για την προεπιλεγμένη λειτουργία.

 $\bullet\bullet\bullet\bullet$ 

**• ComfortView (Άνετη θέαση):** Μειώνει το επίπεδο του μπλε φωτός που εκπέμπεται από την οθόνη για να κάνει την προβολή πιο άνετη για τα μάτια σας.

DELL

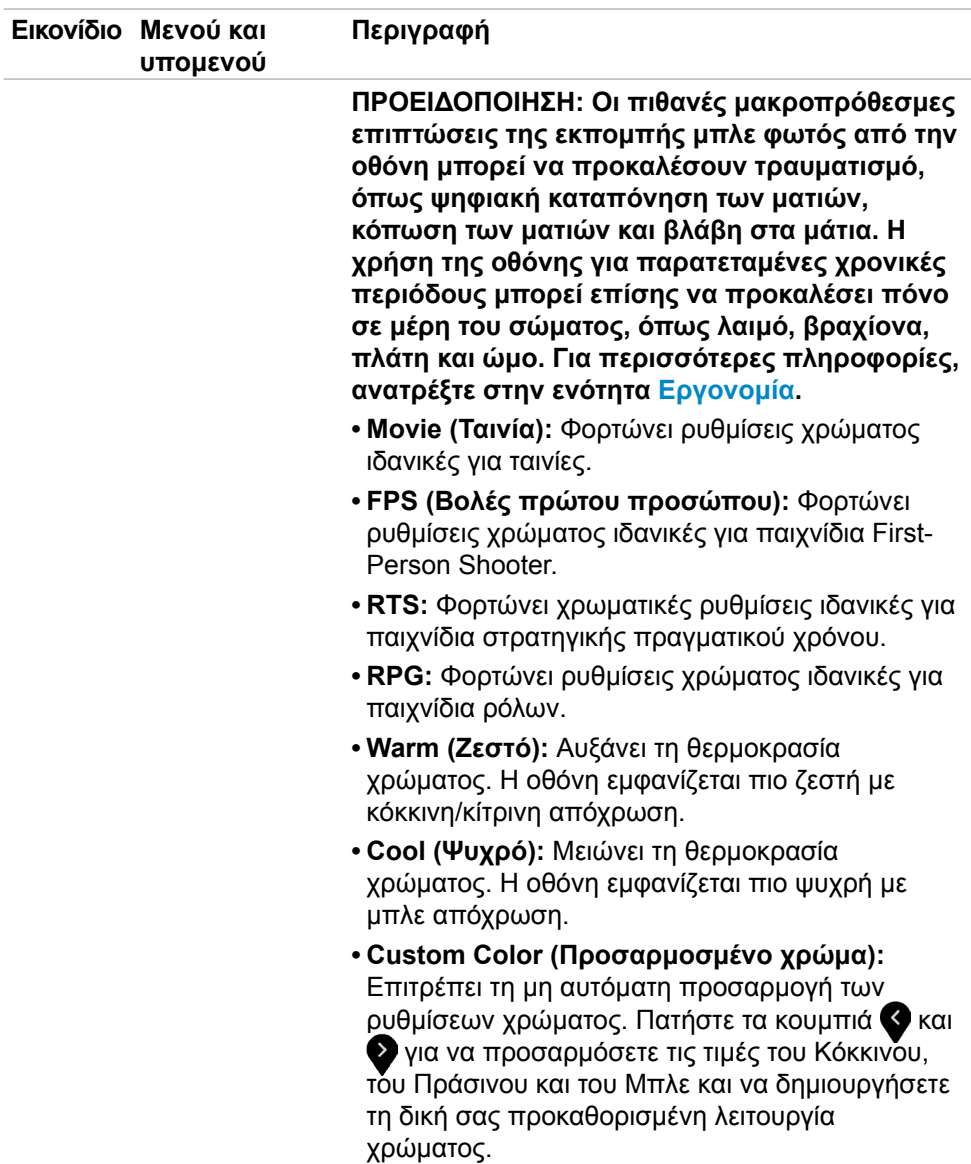

(dell

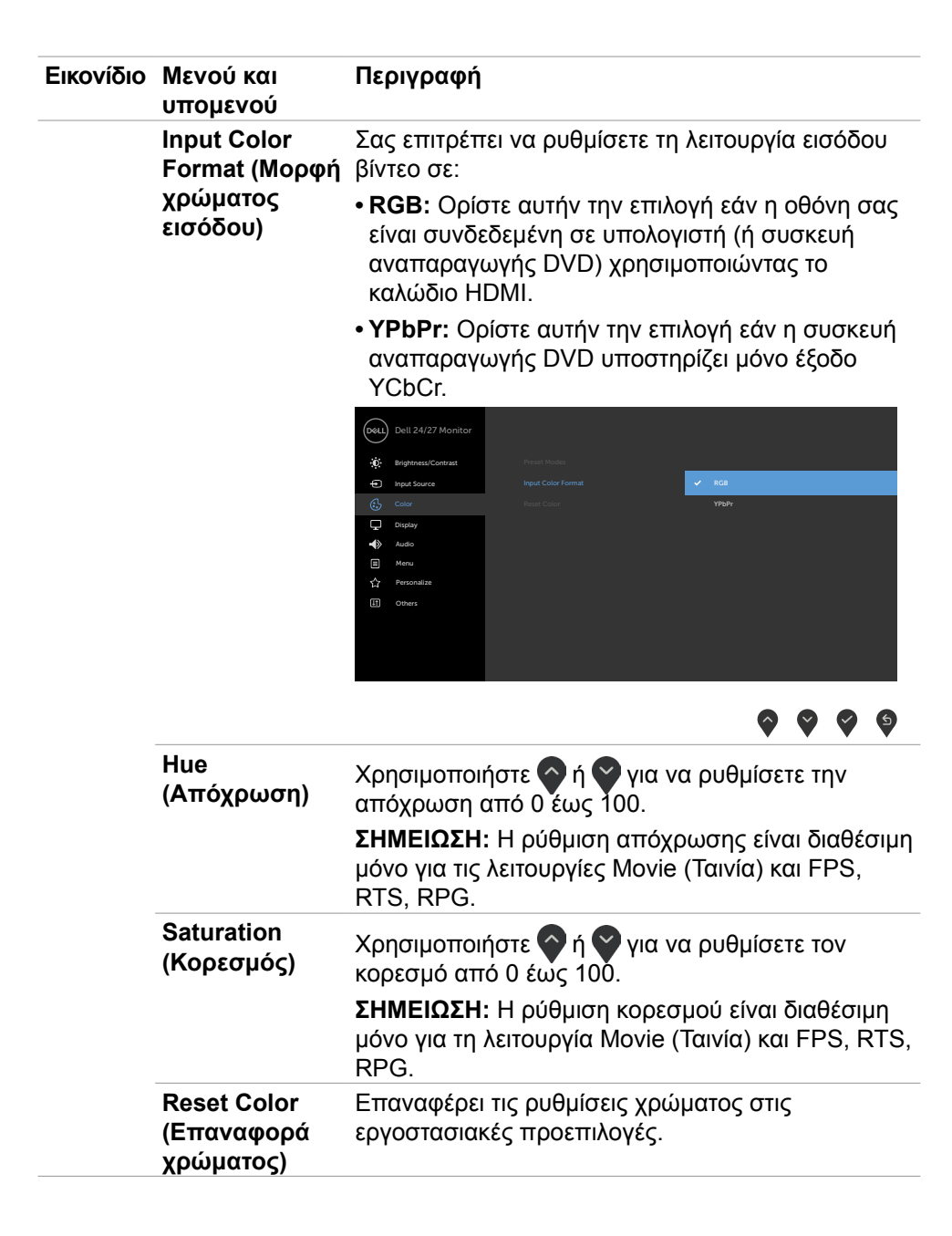

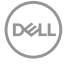

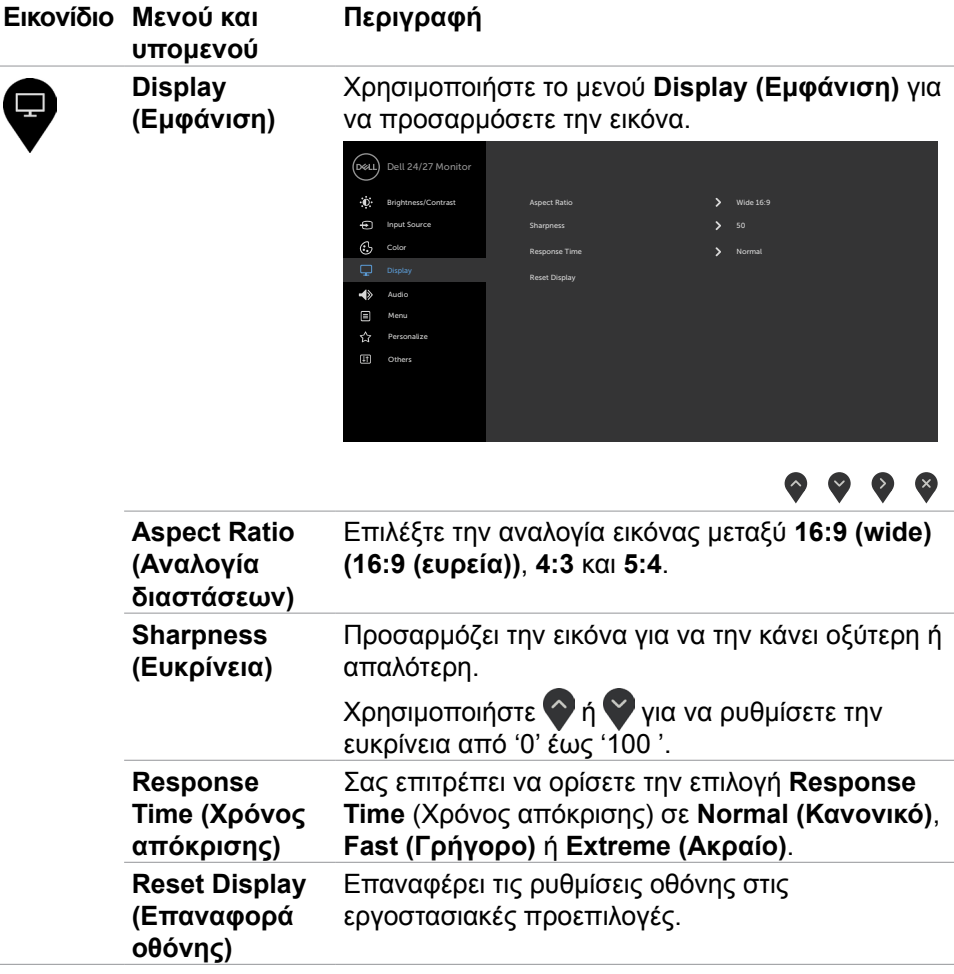

(dell

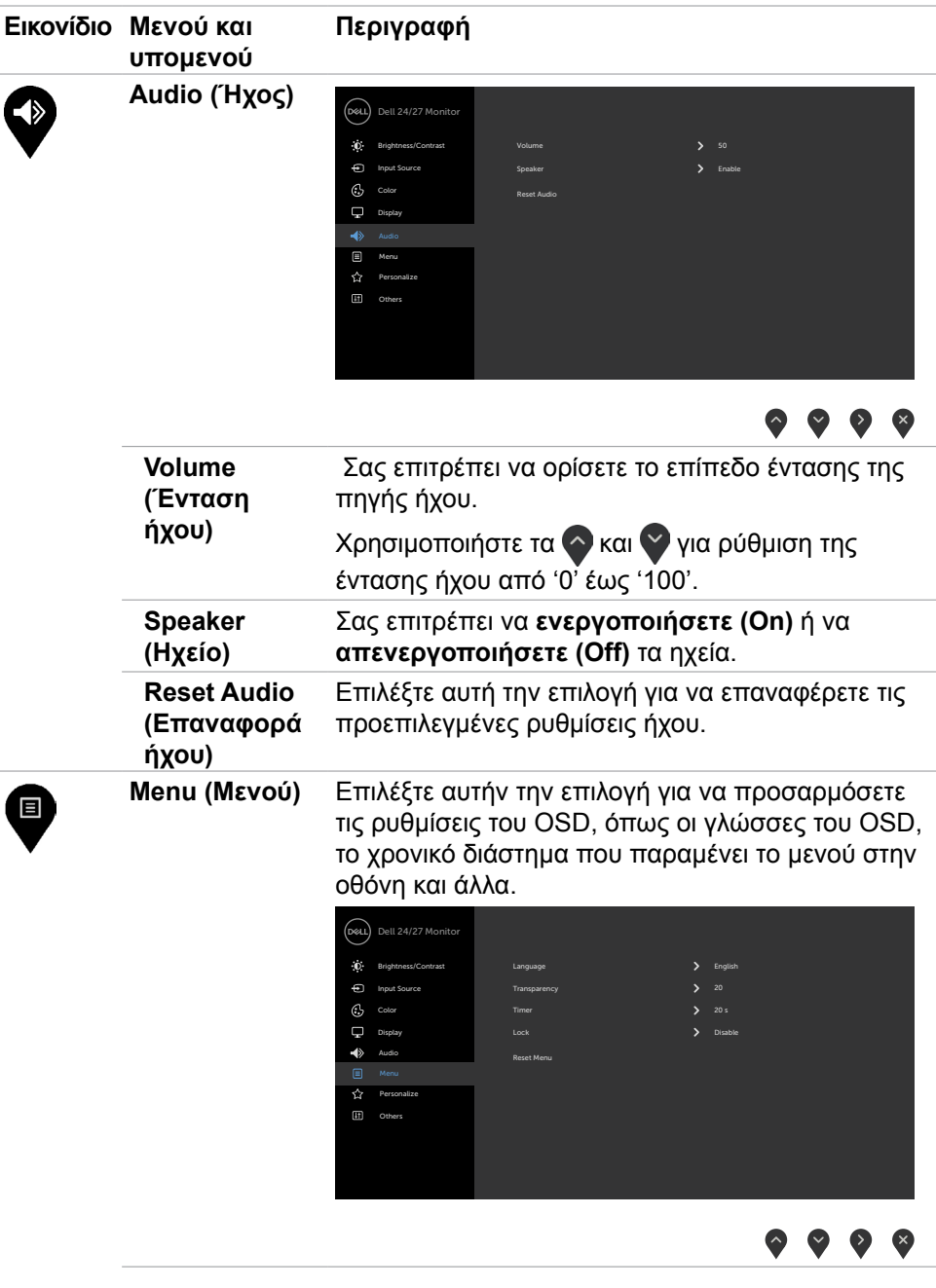

**46 | Λειτουργία της οθόνης**

 $\overline{(\mathsf{Delta})}$ 

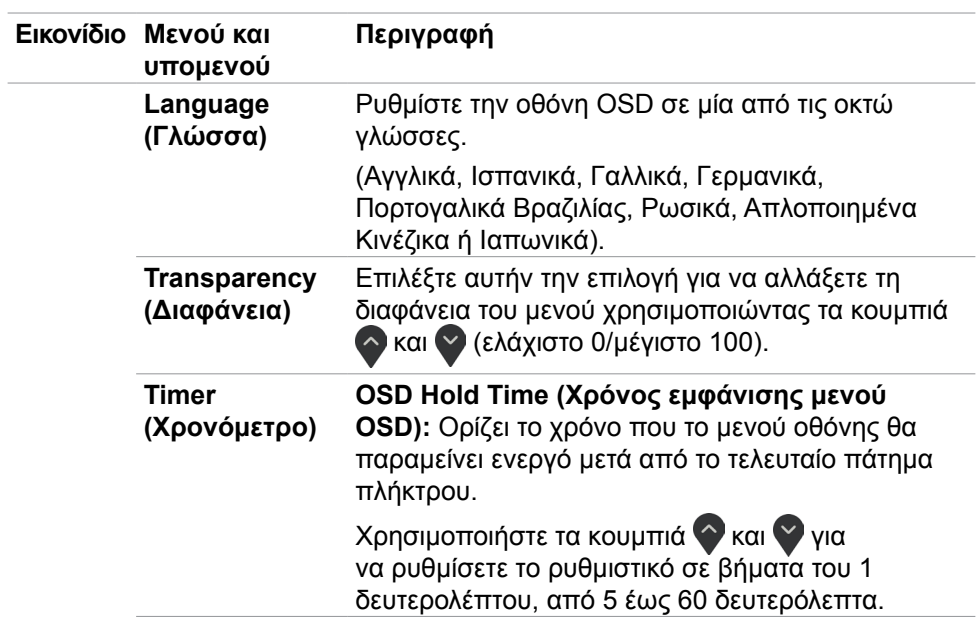

(dell

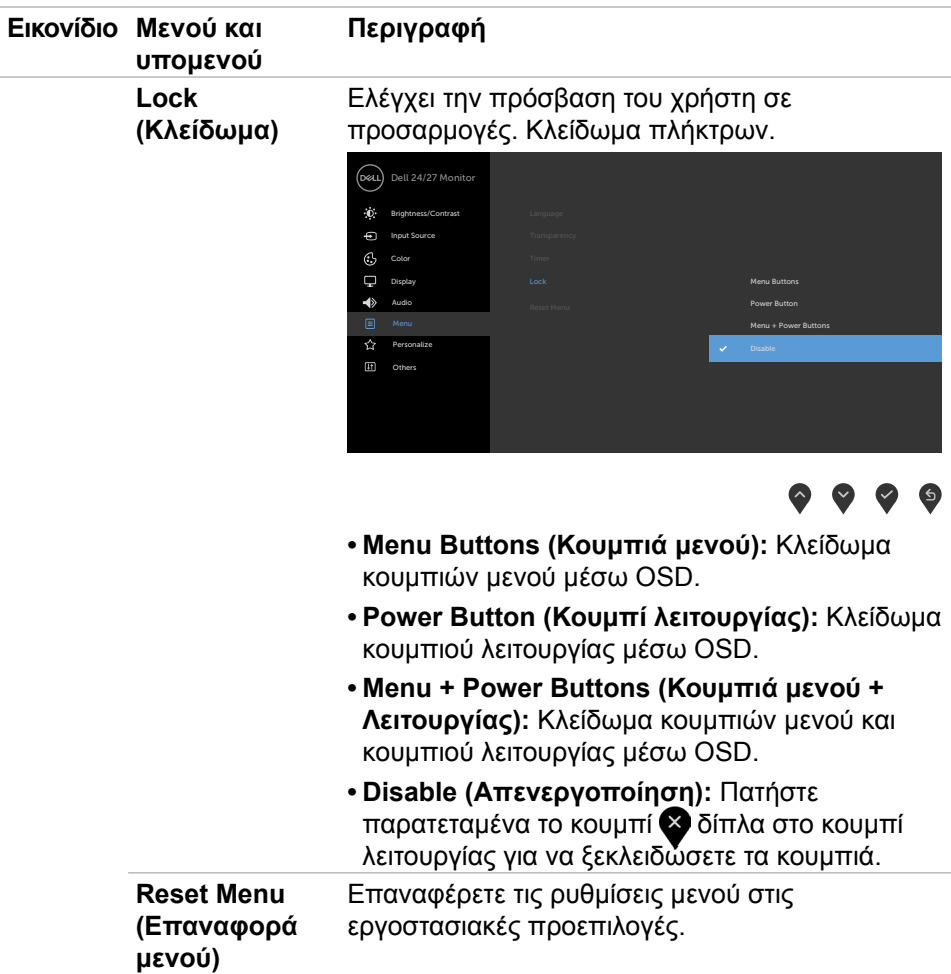

 $(\overline{DZL}$ 

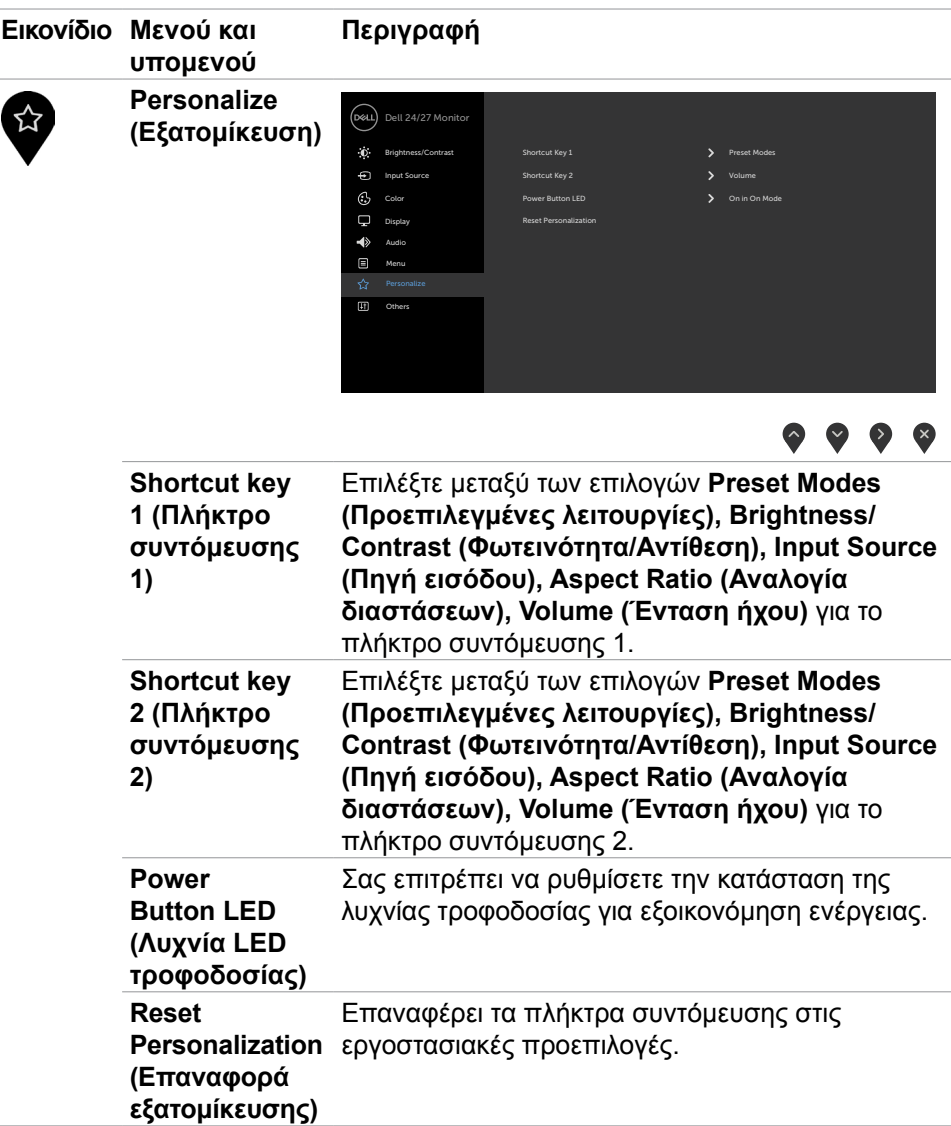

(dell

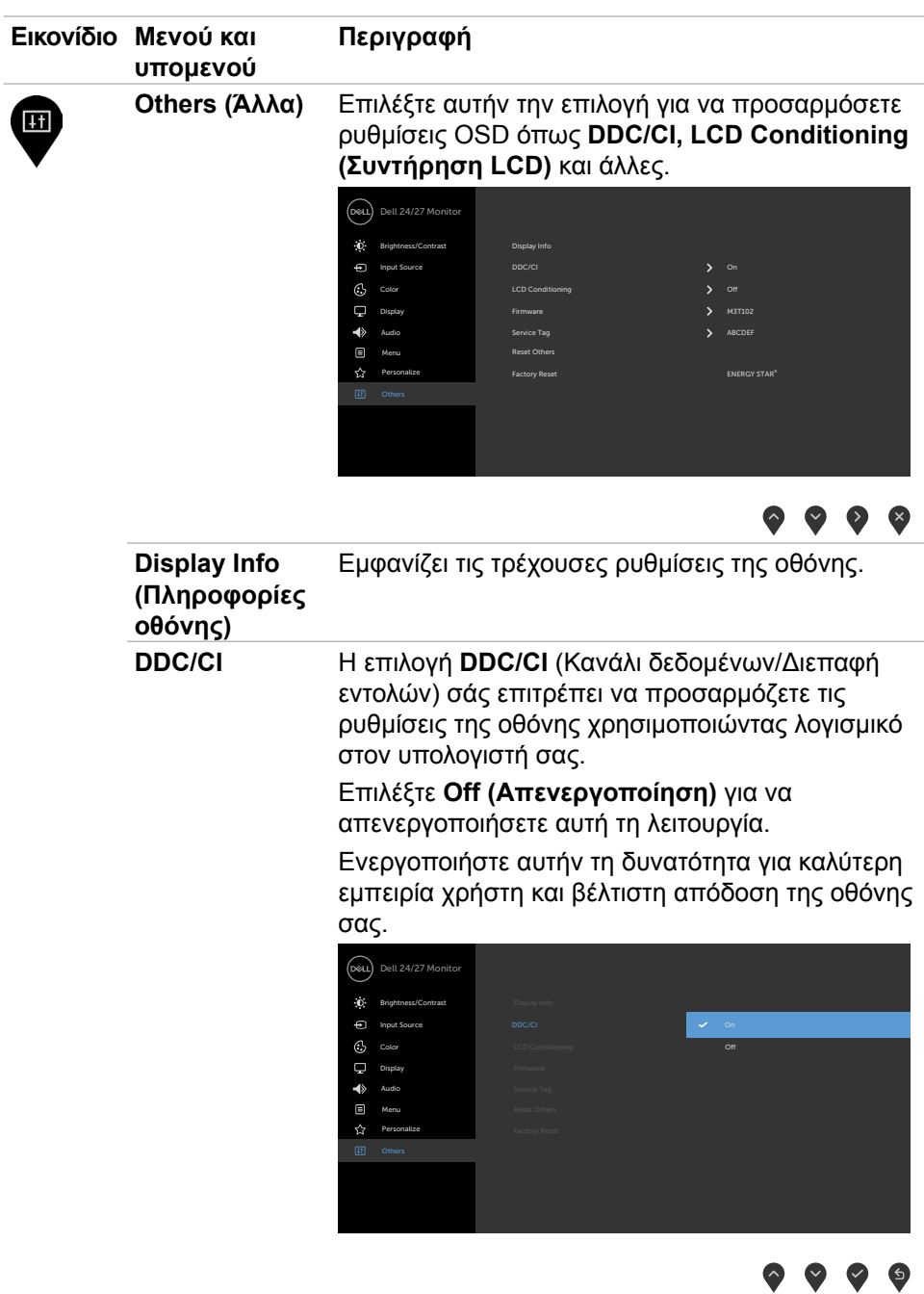

÷.

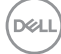

J.

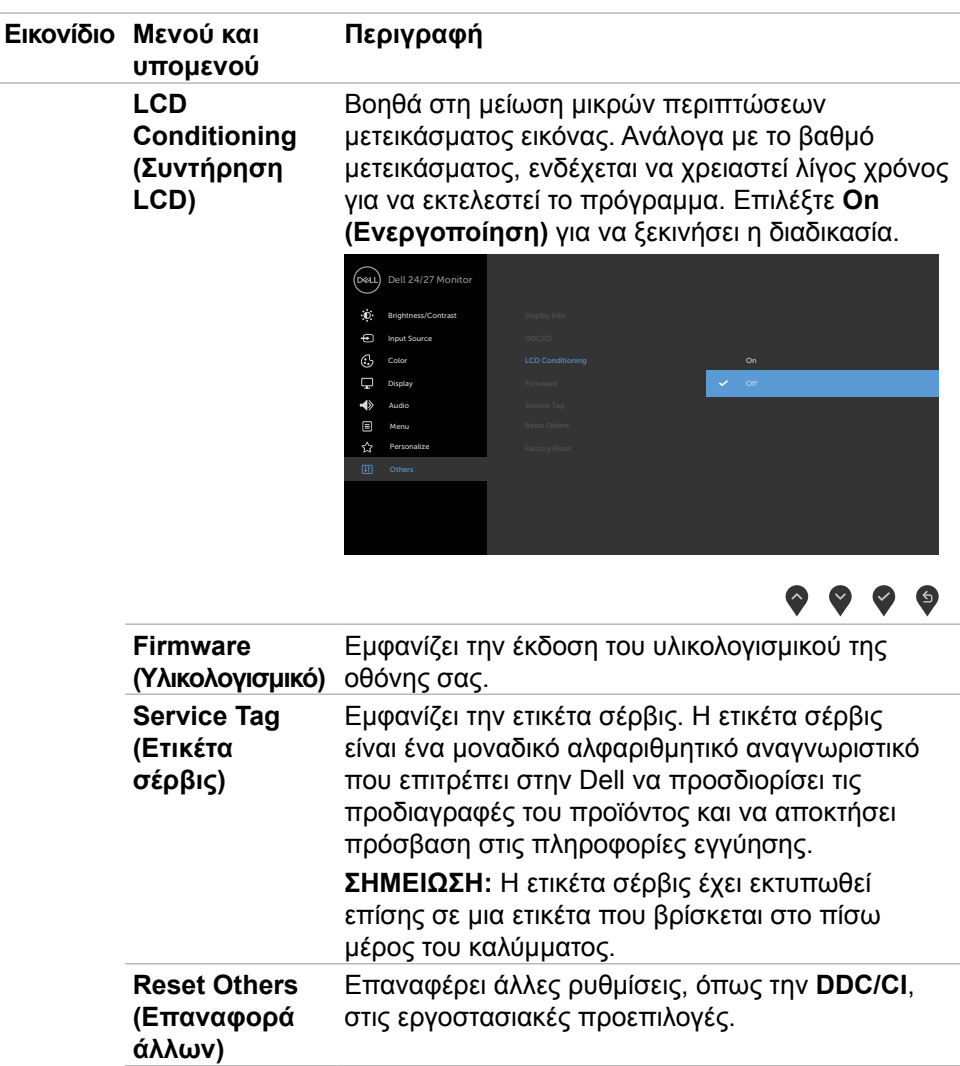

(dell

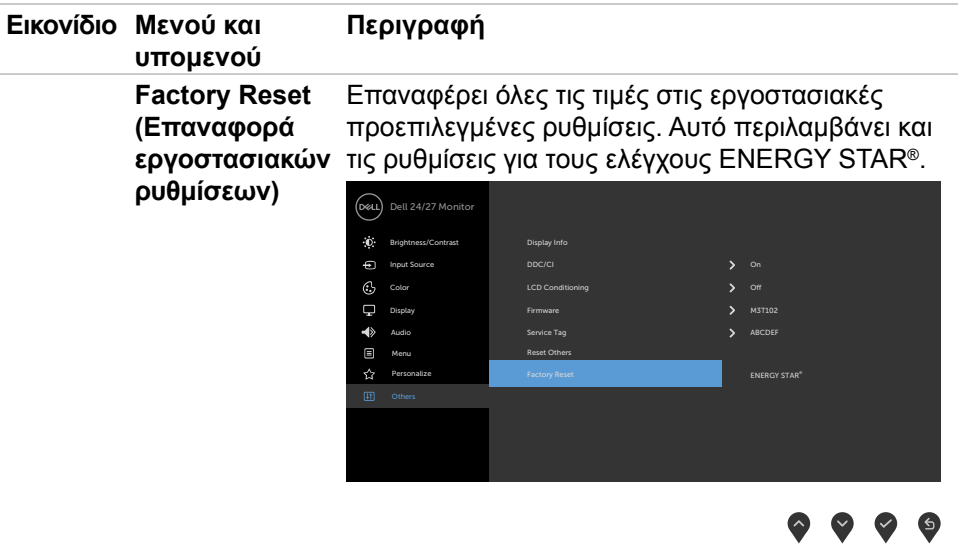

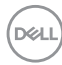

#### <span id="page-52-0"></span>**Προειδοποιητικά μηνύματα OSD**

Όταν η οθόνη δεν υποστηρίζει μια συγκεκριμένη λειτουργία ανάλυσης, μπορείτε να δείτε το ακόλουθο μήνυμα:

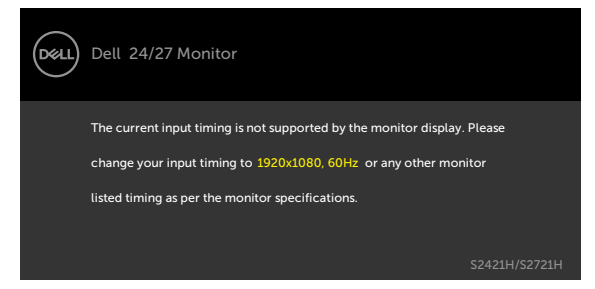

Αυτό σημαίνει ότι η οθόνη δεν μπορεί να συγχρονιστεί με το σήμα που λαμβάνει από τον υπολογιστή. Ανατρέξτε στην ενότητα Προδιαγραφές ανάλυσης για τα εύρη οριζόντιων και κατακόρυφων συχνοτήτων που υποστηρίζονται από αυτήν την οθόνη. Η συνιστώμενη λειτουργία είναι 1920 x 1080.

Μπορείτε να δείτε το ακόλουθο μήνυμα προτού απενεργοποιηθεί η λειτουργία DDC/CI.

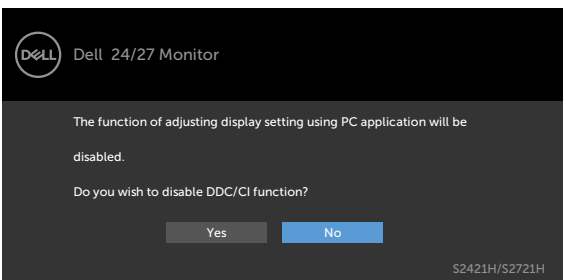

Όταν η οθόνη εισέρχεται σε κατάσταση **Αναμονής**, εμφανίζεται το ακόλουθο μήνυμα.

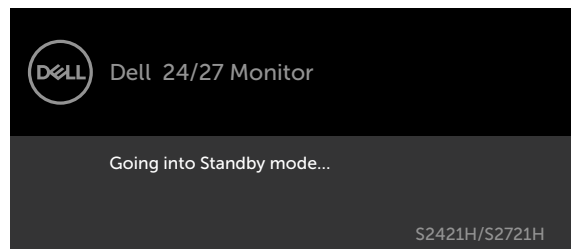

Ενεργοποιήστε τον υπολογιστή και ενεργοποιήστε την οθόνη για να αποκτήσετε πρόσβαση στο μενού OSD.

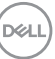

Όταν επιλέγετε το στοιχείο **On in Standby Mode (Ενεργό σε κατάσταση αναμονής)** στην επιλογή Personalize (Εξατομίκευση), εμφανίζεται το ακόλουθο μήνυμα.

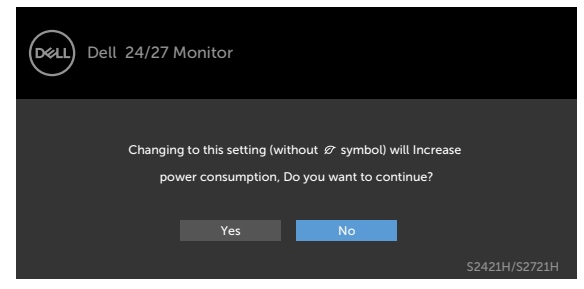

Εάν ρυθμίσετε το επίπεδο φωτεινότητας πάνω από το προεπιλεγμένο επίπεδο (75%), εμφανίζεται το ακόλουθο μήνυμα.

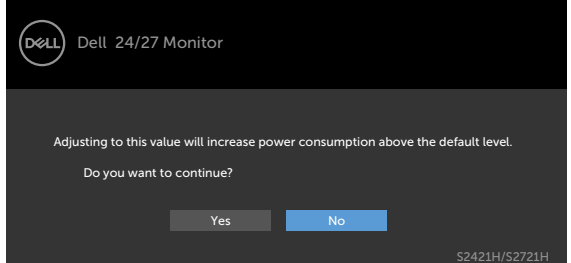

Εάν πατήσετε οποιοδήποτε κουμπί εκτός από το κουμπί λειτουργίας, θα εμφανιστούν τα ακόλουθα μηνύματα ανάλογα με την επιλεγμένη είσοδο.

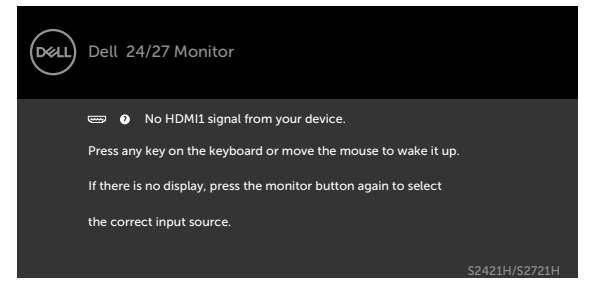

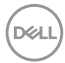

Εάν έχει επιλεγεί είσοδος HDMI1 ή HDMI2 και το αντίστοιχο καλώδιο δεν είναι συνδεδεμένο, εμφανίζεται το ακόλουθο αιωρούμενο παράθυρο διαλόγου.

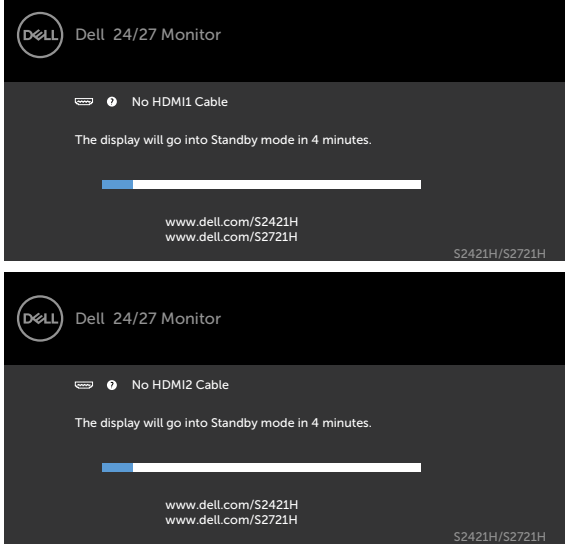

Ανατρέξτε στην ενότητα Αντιμετώπιση προβλημάτων για περισσότερες πληροφορίες.

DELL

#### <span id="page-55-0"></span>**Ρύθμιση της μέγιστης ανάλυσης**

Για να ορίσετε τη μέγιστη ανάλυση για την οθόνη:

Σε Windows 7, Windows 8 ή Windows 8.1:

- 1. Μόνο για Windows 8 ή Windows 8.1, επιλέξτε το πλακίδιο επιφάνειας εργασίας για εναλλαγή σε κλασική επιφάνεια εργασίας. Για Windows Vista και Windows 7, παραλείψτε αυτό το βήμα.
- 2. Κάντε δεξί κλικ στην επιφάνεια εργασίας και κάντε κλικ στην επιλογή **Screen Resolution (Ανάλυση οθόνης)**.
- 3. Κάντε κλικ στην αναπτυσσόμενη λίστα **Screen Resolution (Ανάλυση οθόνης)** και επιλέξτε **1920 x 1080**.
- 4. Πατήστε **OK**.

Σε Windows 10:

- 1. Κάντε δεξί κλικ στην επιφάνεια εργασίας και κάντε κλικ στην επιλογή **Display Settings (Ρυθμίσεις οθόνης)**.
- 2. Κάντε κλικ στην επιλογή **Advanced display settings (Σύνθετες ρυθμίσεις οθόνης)**.
- 3. Κάντε κλικ στην αναπτυσσόμενη λίστα **Resolution (Ανάλυση)**και επιλέξτε **1920 x 1080**.
- 4. Κάντε κλικ στο **Apply (Εφαρμογή)**.

Εάν δεν βλέπετε το **1920 x 1080** ως επιλογή, ίσως χρειαστεί να ενημερώσετε το πρόγραμμα οδήγησης γραφικών σας. Ανάλογα με τον υπολογιστή σας, ολοκληρώστε μία από τις ακόλουθες διαδικασίες:

Εάν διαθέτετε επιτραπέζιο ή φορητό υπολογιστή της Dell:

• Μεταβείτε στη διεύθυνση [https://www.dell.com/support,](https://www.dell.com/support) εισαγάγετε την ετικέτα σέρβις και κατεβάστε το πιο πρόσφατο πρόγραμμα οδήγησης για την κάρτα γραφικών σας.

#### **Εάν χρησιμοποιείτε υπολογιστή άλλου κατασκευαστή (φορητός ή επιτραπέζιος υπολογιστής):**

- Μεταβείτε στον ιστότοπο υποστήριξης του κατασκευαστή του υπολογιστή σας και κατεβάστε τα πιο πρόσφατα προγράμματα οδήγησης γραφικών.
- Μεταβείτε στον ιστότοπο του κατασκευαστή της κάρτας γραφικών και κατεβάστε τα πιο πρόσφατα προγράμματα οδήγησης γραφικών.

**D**&LI

# <span id="page-56-0"></span>**Αντιμετώπιση προβλημάτων**

**ΠΡΟΕΙΔΟΠΟΙΗΣΗ: Προτού ξεκινήσετε οποιαδήποτε από τις διαδικασίες αυτής της ενότητας, ακολουθήστε τις Οδηγίες ασφαλείας.**

## **Αυτοδιαγνωστικός έλεγχος**

Η οθόνη σας παρέχει δυνατότητα αυτόματου ελέγχου που σας επιτρέπει να ελέγχετε εάν η οθόνη σας λειτουργεί σωστά. Εάν η οθόνη και ο υπολογιστής σας είναι σωστά συνδεδεμένοι, αλλά η οθόνη της οθόνης παραμένει σκοτεινή, εκτελέστε τον αυτοδιαγνωστικό έλεγχο της οθόνης ακολουθώντας τα ακόλουθα βήματα:

- 1. Απενεργοποιήστε τον υπολογιστή και την οθόνη.
- 2. Αποσυνδέστε το καλώδιο βίντεο από το πίσω μέρος του υπολογιστή. Για να διασφαλίσετε τη σωστή λειτουργία αυτοδιαγνωστικού ελέγχου, αφαιρέστε όλα τα καλώδια βίντεο από το πίσω μέρος του υπολογιστή.
- 3. Ενεργοποιήστε την οθόνη.

Το κινούμενο παράθυρο διαλόγου θα πρέπει να εμφανίζεται στην οθόνη (σε μαύρο φόντο) εάν η οθόνη δεν μπορεί να ανιχνεύσει ένα σήμα βίντεο και λειτουργεί σωστά. Ενώ βρίσκεται σε λειτουργία αυτοδιαγνωστικού ελέγχου, το LED ισχύος παραμένει λευκό. Επίσης, ανάλογα με την επιλεγμένη είσοδο, ένα από τα πλαίσια διαλόγου που εμφανίζονται παρακάτω θα κυλάει συνεχώς στην οθόνη.

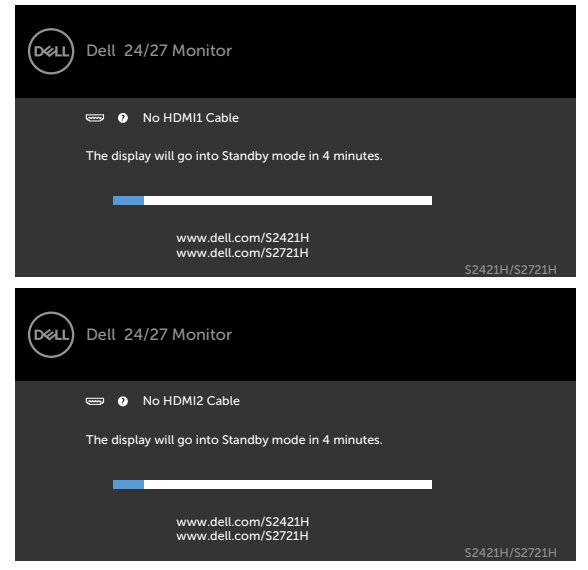

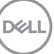

- <span id="page-57-0"></span>4. Αυτό το πλαίσιο εμφανίζεται επίσης κατά τη διάρκεια της κανονικής λειτουργίας του συστήματος εάν το καλώδιο βίντεο αποσυνδεθεί ή υποστεί βλάβη.
- 5. Απενεργοποιήστε την οθόνη σας και επανασυνδέστε το καλώδιο βίντεο. Στη συνέχεια, ενεργοποιήστε τον υπολογιστή και την οθόνη.

Εάν η οθόνη σας παραμένει κενή μετά την εφαρμογή της προηγούμενης διαδικασίας, ελέγξτε τον ελεγκτή βίντεο και τον υπολογιστή σας, καθώς η οθόνη σας λειτουργεί σωστά.

## <span id="page-57-1"></span>**Ενσωματωμένος διαγνωστικός έλεγχος**

Η οθόνη σας διαθέτει ένα ενσωματωμένο διαγνωστικό εργαλείο που σας βοηθά να προσδιορίσετε εάν το πρόβλημα οθόνης που αντιμετωπίζετε είναι εγγενές πρόβλημα της οθόνης σας ή αφορά τον υπολογιστή και την κάρτα βίντεο.

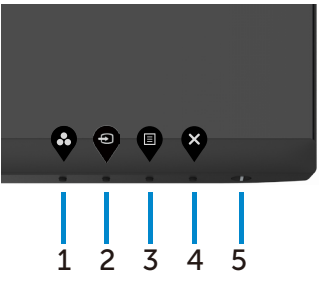

Για να εκτελέσετε τους ενσωματωμένους διαγνωστικούς ελέγχους:

- 1. Βεβαιωθείτε ότι η οθόνη είναι καθαρή (δεν υπάρχουν σωματίδια σκόνης στην επιφάνεια της οθόνης).
- 2. Πατήστε και κρατήστε πατημένο το **Κουμπί 4** για τέσσερα δευτερόλεπτα. Στην οθόνη εμφανίζεται ένα μενού.
- 3. Επιλέξτε τον ενσωματωμένο διαγνωστικό έλεγχο $\boxed{\frac{1}{\infty}}$ . Εμφανίζεται μια γκρι οθόνη.
- 4. Ελέγξτε προσεκτικά την οθόνη για ανωμαλίες.
- 5. Πατήστε ξανά το Κουμπί 1 στον μπροστινό πίνακα. Το χρώμα της οθόνης αλλάζει σε κόκκινο.
- 6. Ελέγξτε την οθόνη για τυχόν ανωμαλίες.
- 7. Επαναλάβετε τα βήματα 5 και 6 για να ελέγξετε την οθόνη σε πράσινη, μπλε, μαύρη, λευκή και οθόνη κειμένου.

Ο έλεγχος ολοκληρώνεται όταν εμφανιστεί η οθόνη κειμένου. Για έξοδο, πατήστε ξανά το Κουμπί 1.

Εάν δεν εντοπίσετε ανωμαλίες στην οθόνη κατά τη χρήση του ενσωματωμένου διαγνωστικού εργαλείου, η οθόνη λειτουργεί σωστά. Ελέγξτε την κάρτα βίντεο και τον υπολογιστή.

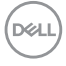

# <span id="page-58-0"></span>**Συνήθη προβλήματα**

Ο παρακάτω πίνακας περιέχει πληροφορίες σχετικά με συνήθη προβλήματα που ενδέχεται να αντιμετωπίσετε και τις πιθανές λύσεις τους.

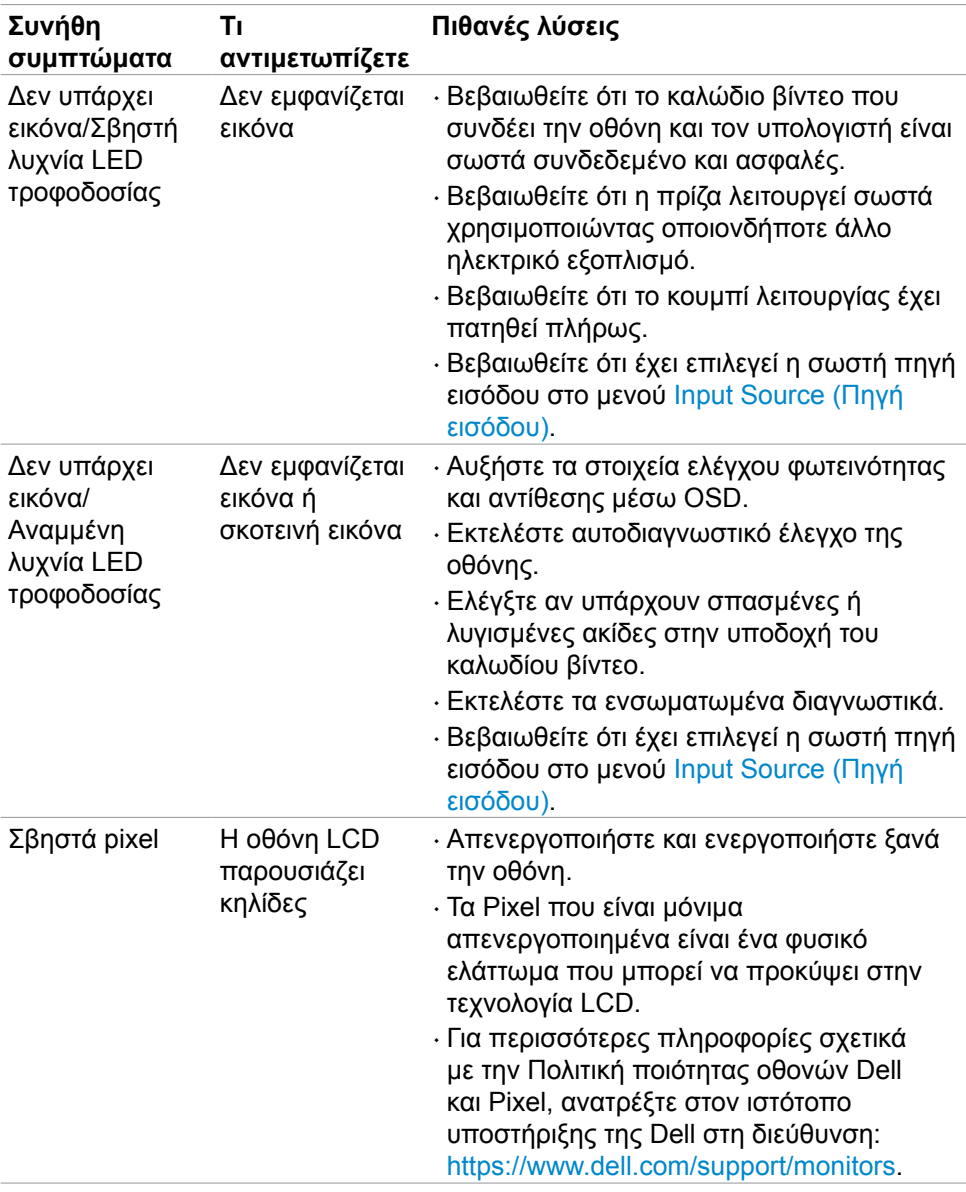

.<br>D¢Ll

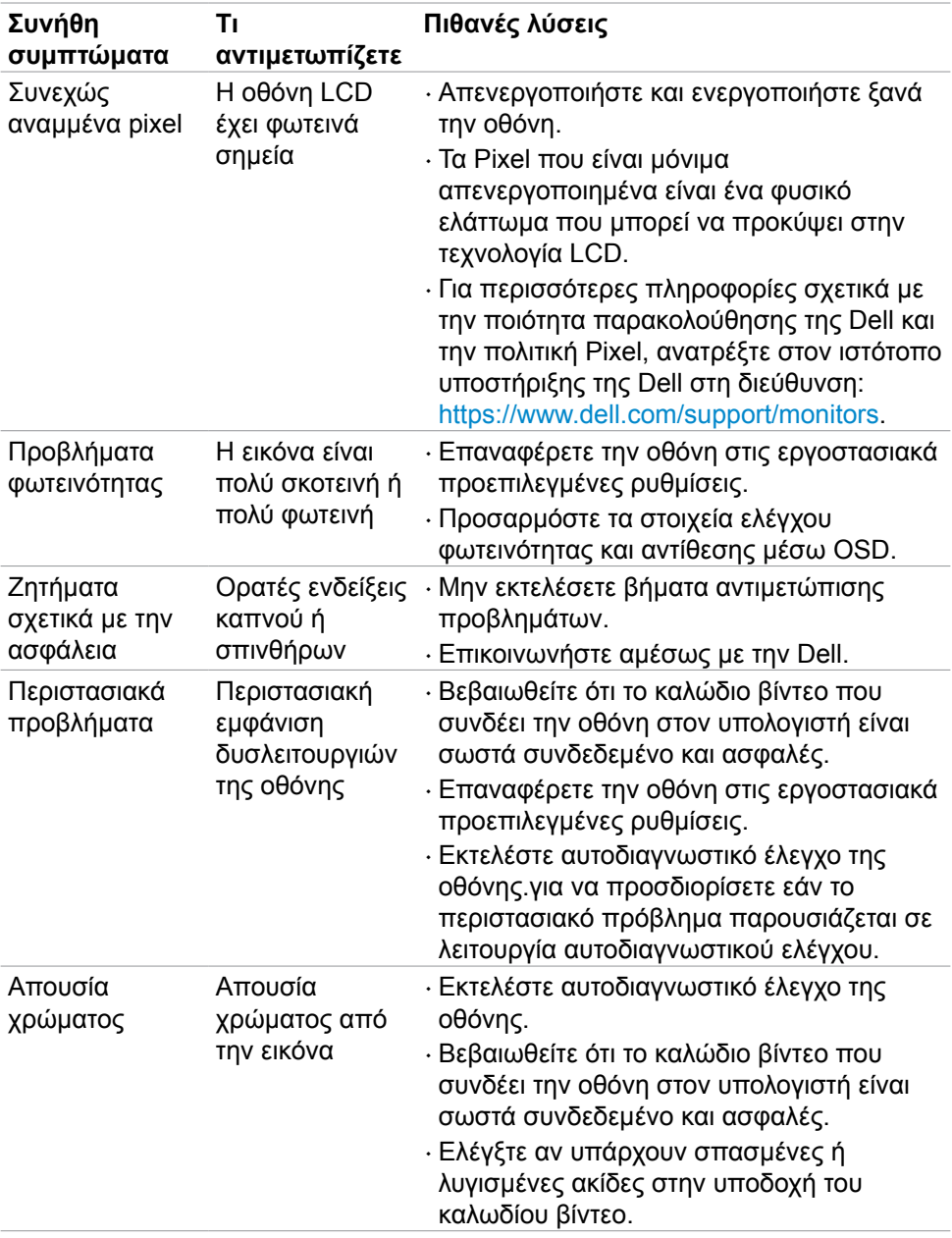

**60 | Αντιμετώπιση προβλημάτων**

 $\left(\nabla \times L\right)$ 

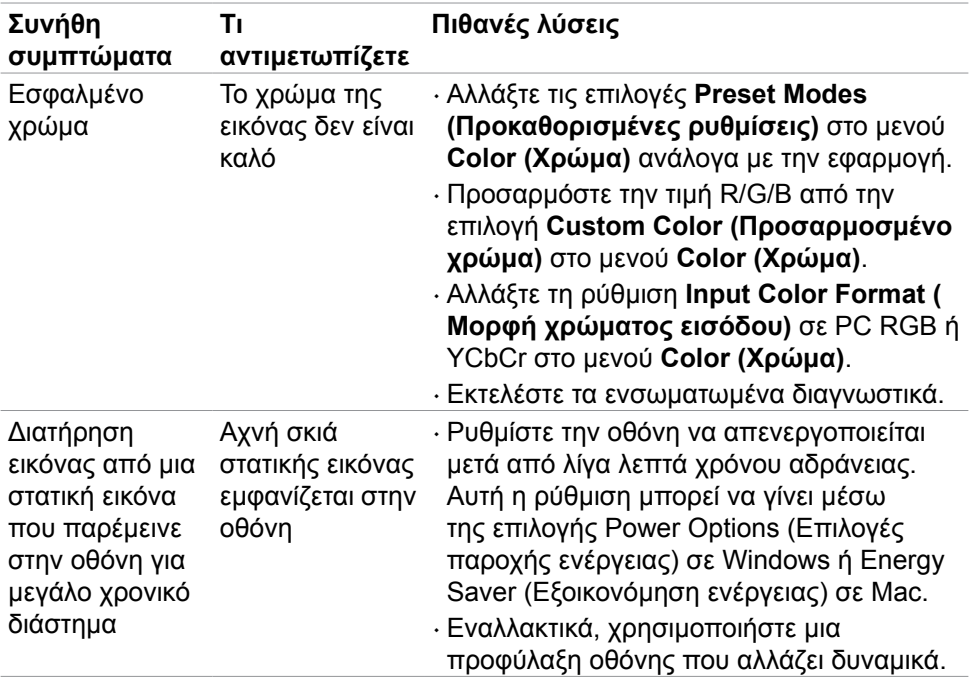

(DELL

# <span id="page-61-0"></span>**Προβλήματα ειδικά για το προϊόν**

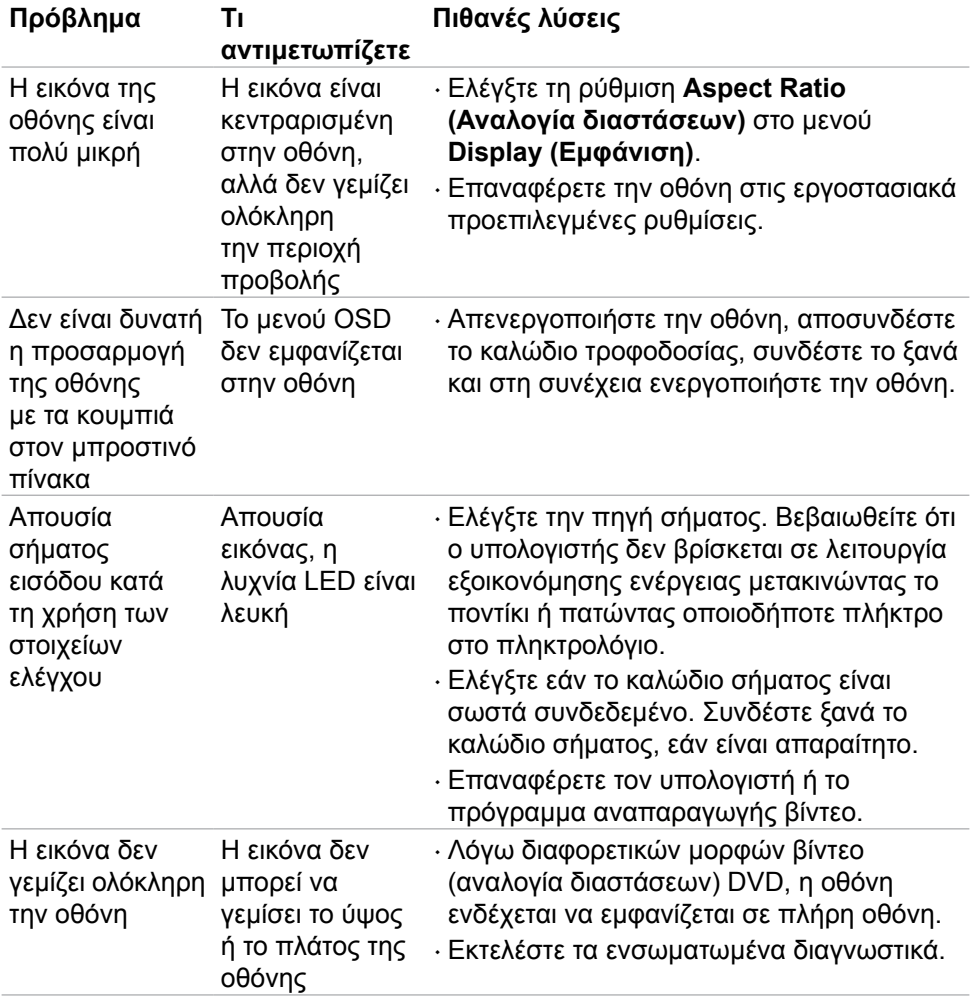

 $\int$ DELL

# <span id="page-62-0"></span>**Παράρτημα**

## **Ειδοποιήσεις FCC (μόνο ΗΠΑ) και άλλες κανονιστικές πληροφορίες**

Για ειδοποιήσεις FCC και άλλες κανονιστικές πληροφορίες, ανατρέξτε στον ιστότοπο συμμόρφωσης με τους κανονισμούς που βρίσκεται στη διεύθυνση [https://www.dell.com/regulatory\\_compliance.](https://www.dell.com/regulatory_compliance)

## <span id="page-62-1"></span>**Επικοινωνία με την Dell**

Για πελάτες στις Ηνωμένες Πολιτείες, καλέστε 800-WWW-DELL (800-999-3355).

**ΣΗΜΕΙΩΣΗ: Εάν δεν έχετε ενεργή σύνδεση στο Διαδίκτυο, μπορείτε να βρείτε στοιχεία επικοινωνίας στο τιμολόγιο αγοράς, το δελτίο αποστολής, την απόδειξη ή τον κατάλογο προϊόντων της Dell.**

**Η Dell παρέχει πολλές επιλογές υποστήριξης και υπηρεσιών μέσω διαδικτύου και τηλεφώνου. Η διαθεσιμότητα διαφέρει ανάλογα με τη χώρα και το προϊόν και ορισμένες υπηρεσίες ενδέχεται να μην είναι διαθέσιμες στην περιοχή σας.** 

• Online τεχνική υποστήριξη — <https://www.dell.com/support/monitors>

### **Βάση δεδομένων προϊόντων ΕΕ για ετικέτα ενέργειας και ενημερωτικό δελτίο προϊόντος**

**S2421H:** <https://eprel.ec.europa.eu/qr/345960> **S2721H:** <https://eprel.ec.europa.eu/qr/345965>

**D**&LI